**MANUAL DE INSTRUCCIONES**

# **I - D L E T H E R N E T** / W E B Y **SISTEMA** PORTAL DE MONITOREO DE **G A L I L E O**

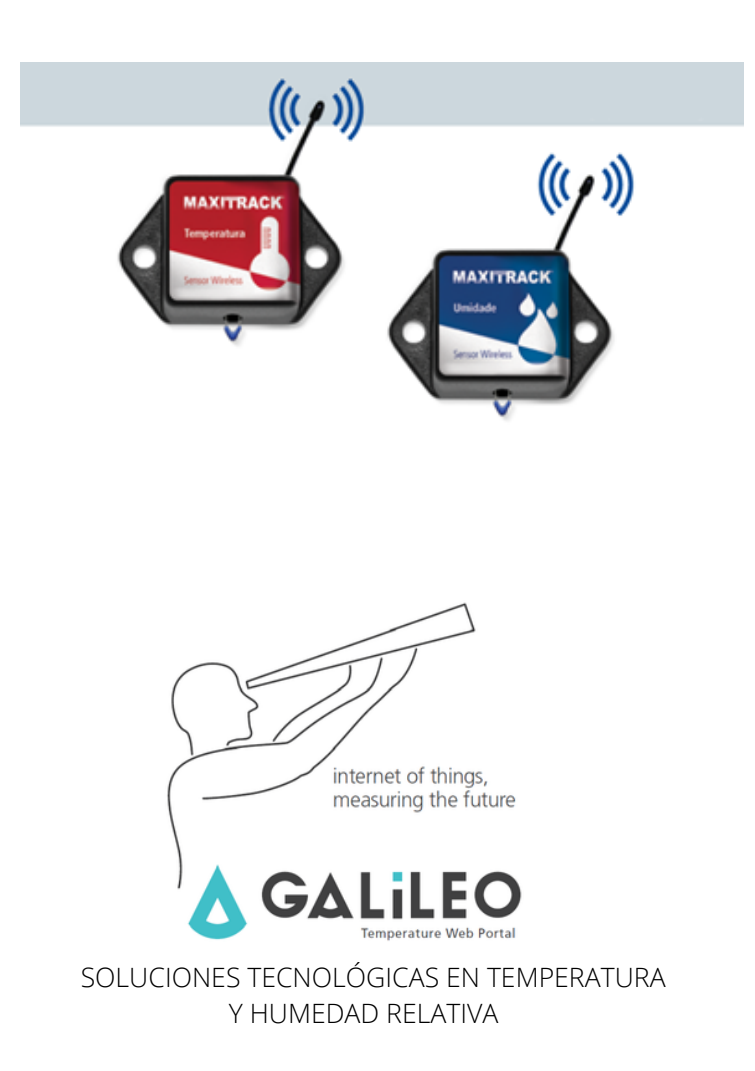

. . . . . . . . . . . . . . . . . . .

# REQUISITOS PARA INSTALACIÓN DEL MONITOREO I-DL ETHERNET / **WEB**

**¡Felicitaciones por la compra de este producto!**

# **Recomendaciones iniciales**

# **Oscilaciones / corte de energía:**

- - Recomendamos que el Gateway se energice (alimente) en un SAI de baja capacidad para que la entrega de alarmas por correo electrónico o registro de temperatura en el portal Galileo se produzca sin falta.

# **CONEXIÓN A INTERNET:**

- Recomendamos que el Gateway esté constantemente conectado a Internet, para que la entrega de alarmas por correo electrónico o el registro de temperatura en el portal de Galileo ocurra sin falta.

Es importante que la red no tenga restricciones sobre el uso de "puertos".

Si su red tiene restricciones de puerto, la puerta de enlace no funcionará correctamente y no podrá enviar la información de medición de temperatura a nuestro portal WEB (en la nube).

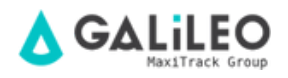

# **DESPLIEGUE EN REDES INFORMÁTICAS CORPORATIVAS Y**

# **Liberación de la puerta:**

El MaxiTrack Ethernet Gateway es un dispositivo de tipo DHCP.

- Conecte el Gateway a un punto de red de su empresa, con conexión a Internet.

- Verifique qué dirección IP ha asumido en su red, ubicando el hardware en su Firewall: 'Ethernet Gateway' '

- Después de identificar la dirección IP del Gateway, libere los puertos 3000 y 6000, para esta misma IP.

- Desconecte el Gateway del cable de red y también de la fuente de alimentación.

- Espere 1 minuto, vuelva a conectar el cable de red y luego la fuente de alimentación.

- Sabrás si se ha establecido la comunicación con nuestro portal Galileo (nube), identificando la señalización de los LED frontales del Gateway, siendo:

**3 LED verdes continuamente encendidos** 

Informaciones complementarias: Dirección IP del portal: 199.119.86.86 Dirección IP con la que se comunica nuestro Gateway: 69.167.52.133

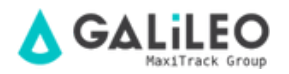

# **Alcance de la operación / Iniciar sesión:**

Querido usuario,

Está recibiendo los artículos de su pedido (puerta de enlace y sensores) ya probados y configurados en nuestro portal de monitoreo Galileo.

Los sensores ya están vinculados y dirigidos al Gateway.

Por lo tanto, tan pronto como el Gateway se encienda y se conecte correctamente a Internet, en unas pocas horas los sensores ya estarán en línea y registrarán la temperatura y / o la humedad relativa del aire.

No necesitará instalar ningún software en su computadora o servidor local. Nuestros sensores se ejecutan en la nube y no utilizan prácticamente ninguna red informática.

Para el acceso a Internet, recomendamos los navegadores:

Google Chrome, Firefox o cualquier versión de navegadores que se ejecuten en dispositivos de la marca Apple.

> Para acceder a los informes, verifique el funcionamiento y explore el sistema **i-DL Ethernet WEB**, su nombre de usuario es:

<https://app.galileosensors.com/> **USUARIO**: MTGA-XXX **CONTRASEÑA**: MTGA-XXXX

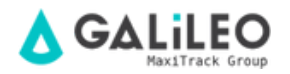

### **PASO A PASO:**

- Conecte el cable de red que vino con el producto a la puerta de enlace y también a un punto de red activo con la presencia de una conexión a Internet.

- A continuación, suminístrelo con electricidad (100 ~ 240 Vac). Utilice siempre UPS local. No utilizar un SAI puede comprometer el funcionamiento del equipo o incluso la pérdida de la garantía.

- Después de aproximadamente 1 minuto, verifique que los 3 LED frontales del Gateway estén encendidos.

**NOTA:** Si los LED no permanecen verdes o parpadean, significa que se debe verificar la conexión a Internet.

### **COMPRENSIÓN DE LOS LED DE PUERTA DE ENLACE ETHERNET**

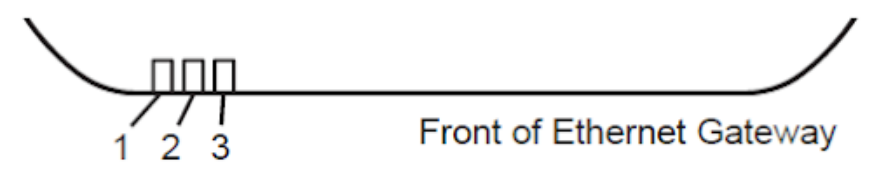

**Led 1 -** Indica que el cable Ethernet está conectado.. **Verde** indica que está en funcionamiento. **Rojo** indica que há um problema.

**Led 2 -** Indica que el Gateway tiene conectividad a Internet y puede comunicarse con el portal de monitoreo en línea Galileo. **Verde** indica que está en funcionamiento. **Rojo** indica que há um problema.. **Verde intermitente**, indica que hay tráfico de red a Internet.

**Led 3 -** Indica la actividad de la red de sensores. **Verde** indica que está en funcionamiento. **Rojo** indica que hay un problema. **Verde intermitente** indica el tráfico de datos de los sensores.

### **CONTROLES DO GATEWAY ETHERNET:**

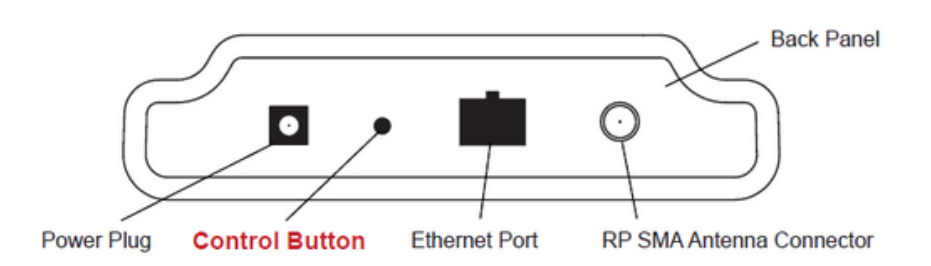

# **Usando el botón de control:**

Un ligero toque con la punta de un bolígrafo activará el Gateway para la transmisión inmediata de datos de todos los sensores, descargando mensajes almacenados en el sistema en línea (Portal Galileo) y descargando cualquier mensaje / alarma pendiente.

Mantenga presionado para restablecer la puerta de enlace a la configuración de fábrica. Esto restablece el latido del corazón del Gateway (intervalos de grabación) a 5 minutos y también cambia el latido del Galileo Portal. Después de ejecutar este comando, será necesario iniciar sesión en el Portal para restablecer la configuración deseada.

# **Configuración de la puerta de enlace Ethernet:**

El i-DL MaxiTrack RF Ethernet Gateway recopila datos de todos los sensores que están dentro del alcance y está preconfigurado para enviar lotes de mensajes de sensores al portal de monitoreo de Galileo (en la nube) cada 5 minutos.

Este equipo funciona en un sistema DHCP (Protocolo de configuración dinámica de host) y adquiere automáticamente una dirección de red de la LAN (Red de área local) a la que se está conectando. En el caso de que necesite que se le asigne una dirección manualmente, puede asignar una dirección IP, así como una puerta de enlace predeterminada y una máscara DNS a través de la interfaz en línea.

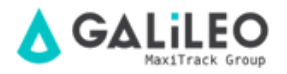

### **Insertar las baterías en los sensores inalámbricos:**

#### **Importante:**

**T** 

Asegúrese de que sus sensores estén aproximadamente a "1 metro" del Puerta de enlace Ethernet.

Despegue la etiqueta negra del compartimiento de la batería y deslice la batería de litio que funciona con monedas en el sensor, como se muestra en **figura 1**. En aproximadamente 10-20 minutos, debería activarse. Una vez en línea, el sensor estará listo para su uso. Si desea cambiar la configuración del sensor o cambiar los parámetros en el software, la nueva información se transmitirá al sensor en el próximo envío del paquete de datos en espera en la puerta de enlace Ethernet.

Si necesita una respuesta más inmediata del sensor, retire la batería y vuelva a insertarla.

# **Notas:**

- Si el indicador de estado del sensor no cambia, reinicie el sensor quitando la batería del sensor con la punta de un clip.

- Espere 60 segundos, luego vuelva a insertar la batería.

- Al insertar la batería, asegúrese de empujar la batería hasta el final del ciclo.

- Observe la polaridad correcta de la batería en el **fig.1**

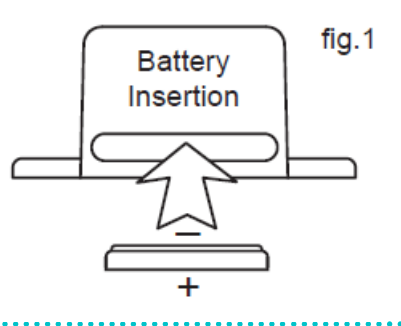

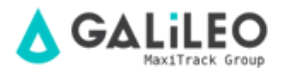

# **CONFIGURACIÓN DE SENSORES DE LÍNEA WI-FI**

Modelos WiFi de Referencia: **Código 30.2413** (Temperatura) e **Código 30.2412** (Temperatura y humedad) Esta línea de sensores funciona con cualquier red Wi-Fi existente. Para configurar el sensor para su uso posterior en una red Wi-Fi segura (WEP, WPA o WPA2), deberá agregar información de acceso de seguridad en el sensor.

**Paso 1:** Descargue e instale la aplicación de configuración "MoWi" (solicite el enlace a través de Maxitrack Support). Este programa te permitirá configurar tu sensor, además de brindarte configuraciones de comunicación avanzadas como DHCP y la posibilidad de enviar datos del sensor a otras plataformas.

**Paso 2:** Con la aplicación instalada y ejecutándose / abierta, siga las instrucciones de la propia aplicación "MoWi".

Primero instale el controlador en la PC donde se conectará el cable de interfaz USB, comprado con el sensor WiFi.

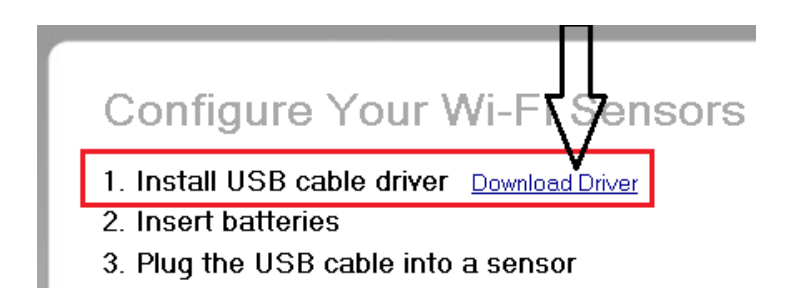

**Paso 3:** Después de instalar el controlador del cable USB, conecte un extremo del cable a un puerto disponible en su PC. Luego, retire la etiqueta en el extremo del sensor WiFi (donde se indica en el sensor) y conecte el otro extremo del cable al sensor.

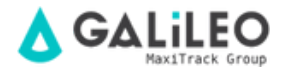

**Paso 3:** Después de instalar el controlador del cable USB, conecte un extremo del cable a un puerto disponible en su PC. Luego, retire la etiqueta en el extremo del sensor WiFi (donde se indica en el sensor) y conecte el otro extremo del cable al sensor.

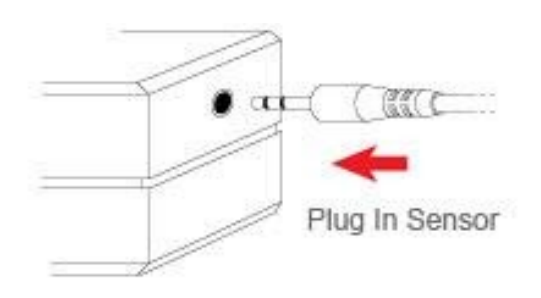

**Paso 4:** Ingrese sus credenciales de red Wi-Fi. Puede usar el software "MoWi" para buscar redes Wi-Fi que estén dentro del alcance, en caso de que no esté seguro del SSID de su red inalámbrica. También deberá seleccionar el tipo de seguridad que se está utilizando y una clave / contraseña para la red Wi-Fi.

#### 4. Enter Wi-Fi network credentials

**Wireless Network SSID:** Security Type: Key / Passphrase: Show Key: V

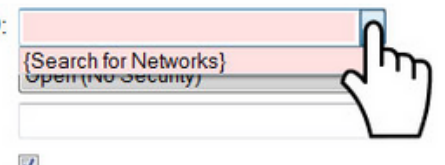

Paso 5: Haga clic en el botón "Configurar sensor" en la parte inferior derecha de la aplicación.

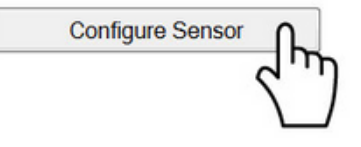

Paso 6: Haga clic en "Aceptar" en la ventana emergente para cerrarla. Ahora puede desconectar el sensor WiFi del USB. El LED del sensor debe ser verde, ya que intenta conectarse a la red Wi-Fi (el LED verde se iluminará de forma continua cuando se conecte correctamente).

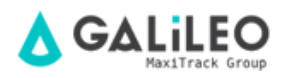

Si el sensor parpadea **rojo**, puede señalar los siguientes problemas:

- El sensor WiFi está fuera del alcance del enrutador.
- El sensor WiFi no se pudo sincronizar con el enrutador.

Una vez configurado correctamente, repita el proceso para sensores adicionales.

# **Ajustes avanzados / Advanced Settings:**

Si necesita configurar un protocolo de configuración de host personalizado o desea enviar datos del sensor a otras plataformas, haga clic en el botón **"Advanced Settings".**

Advanced Settings

,

### **Nota:**

El Portal de Monitoreo de Galileo admite la adición de cualquier tipo de sensor en nuestra línea.

Si su empresa ya trabaja con nuestros sensores de 900 Mhz en conjunto con el Ethernet RF Gateway (o GSM), es posible agregar nuestros sensores WiFi al mismo Panel de Control (Dashboard), y con las mismas funciones de configuración y monitoreo.

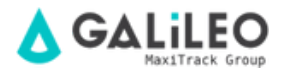

# **CARCASA TIPO 2: SENSORES INALÁMBRICOS ESTÁNDAR**

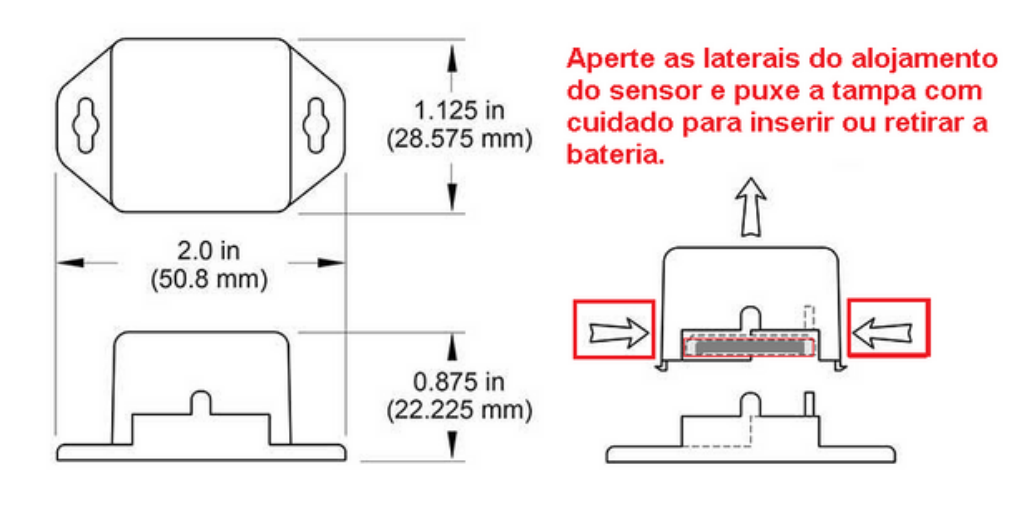

# **TIPOS DE CARCASA DE SENSOR INALÁMBRICO**

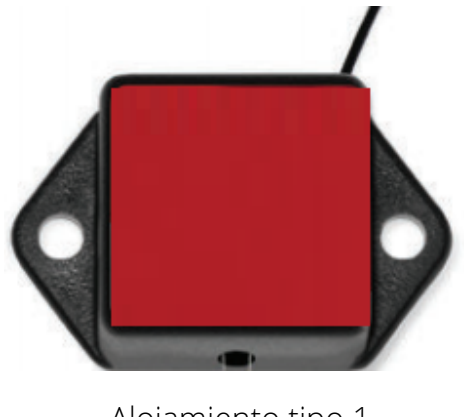

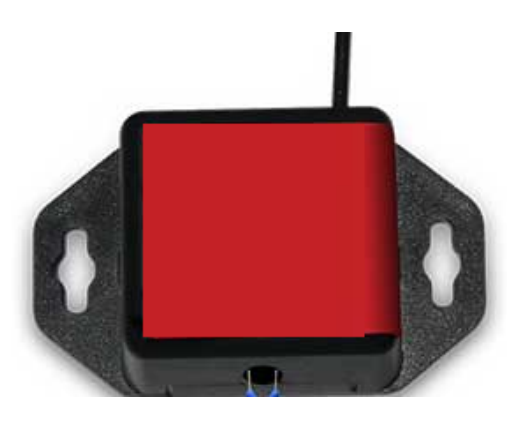

Alojamiento tipo 1 Alojamiento tipo 2

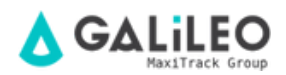

#### **USO DEL PORTAL DE MONITOREO DE GALILEO™**

#### **Comprender la interfaz en línea**

Cuando inicia sesión en el sistema en línea, la vista de inicio muestra la **actividad y las alertas del sensor y la puerta de enlace**, **la descripción general del sensor** y **el menú del sistema.**

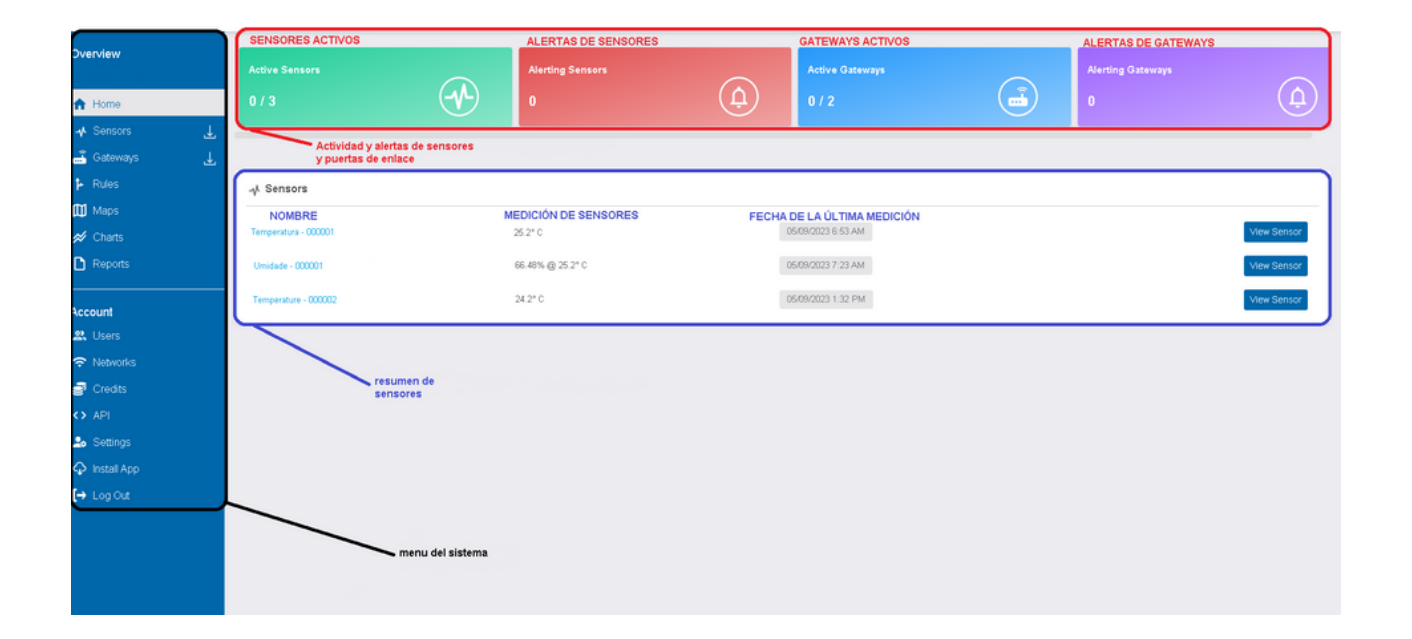

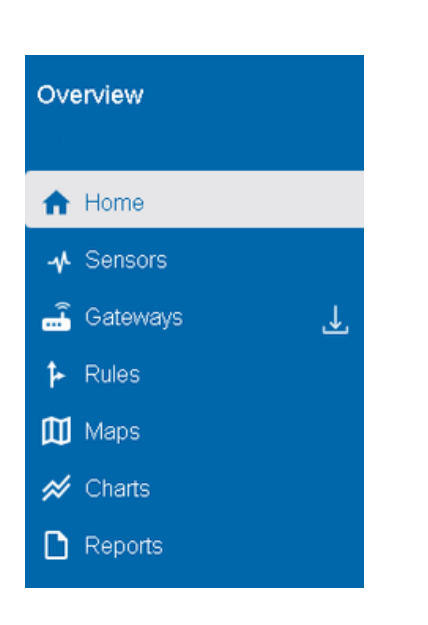

#### **MENÚ DEL SISTEMA ESTADO DE SENSORES/GATEWAYS**

El dispositivo se encuentra en estado ok y dentro de los parámetros de seguridad (alarmas) definidos por el usuario.

El dispositivo no encontró conexión a Internet o se quedó sin batería (alerta de inactividad).

El dispositivo ha excedido un umbral de alarma definido por el usuario.

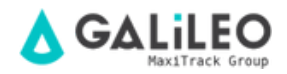

#### **SENSORS**

Al hacer clic directamente en el nombre del sensor o en la opción **"View Sensor"**, se abre el menú **"Sensors"** para el sensor elegido. En este menú, hay algunas pestañas para ver y configurar el sensor.

La pestaña **"Sensors"** muestra los sensores activos, inactivos y en alarma, pudiendo seleccionar cualquiera de ellos para configurar. También es posible agregar nuevos sensores en la opción **"Add Sensor".**

La pestaña **"Details"** muestra la información del sensor con respecto a las mediciones, con un gráfico para ayudar en la visualización.

La pestaña **"History"** demuestra el historial de medición detallado del sensor, con una tabla para facilitar la visualización.

La pestaña **"Rules"** permite ver, pausar y configurar alarmas activas para el sensor o crear una nueva alarma.

La pestaña **"Settings"** le permite configurar la información avanzada del sensor. (No recomendamos usar esta herramienta, si necesita ayuda, comuníquese con nuestro soporte).

La pestaña **"Scale"** le permite cambiar la escala de temperatura entre Celsius y Fahrenheit.

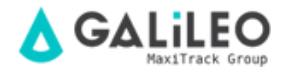

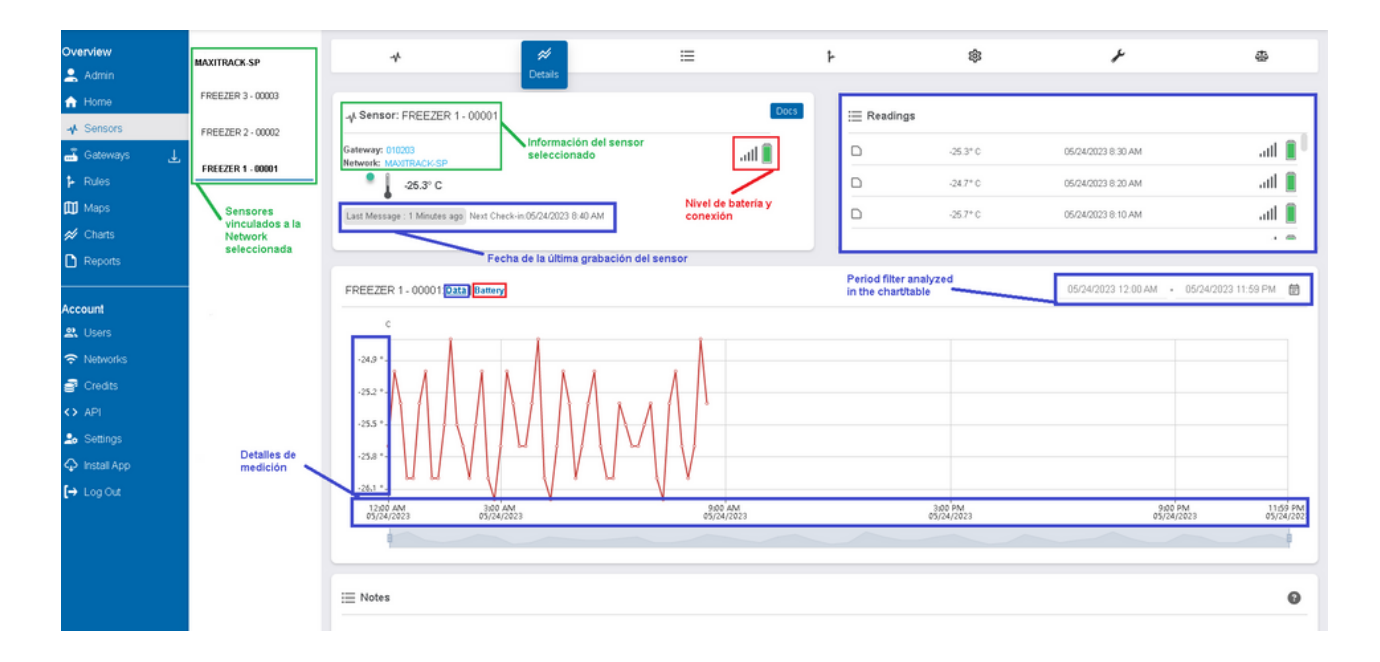

# **EXPORTACIÓN DE DATOS DE SENSORES**

Para exportar la tabla de datos del sensor, primero debe seleccionar el sensor deseado en el menú **"Sensors"**. Una vez que lo hayas seleccionado, debes dirigirte a la pestaña **"History"**. Cuando se abra la pestaña, determine el período en el que desea filtrar los datos, después de eso, haga clic en el icono  $|\mathbb{Q}|$  los datos se exportarán automáticamente a una hoja de cálculo de Excel en formato .csv.

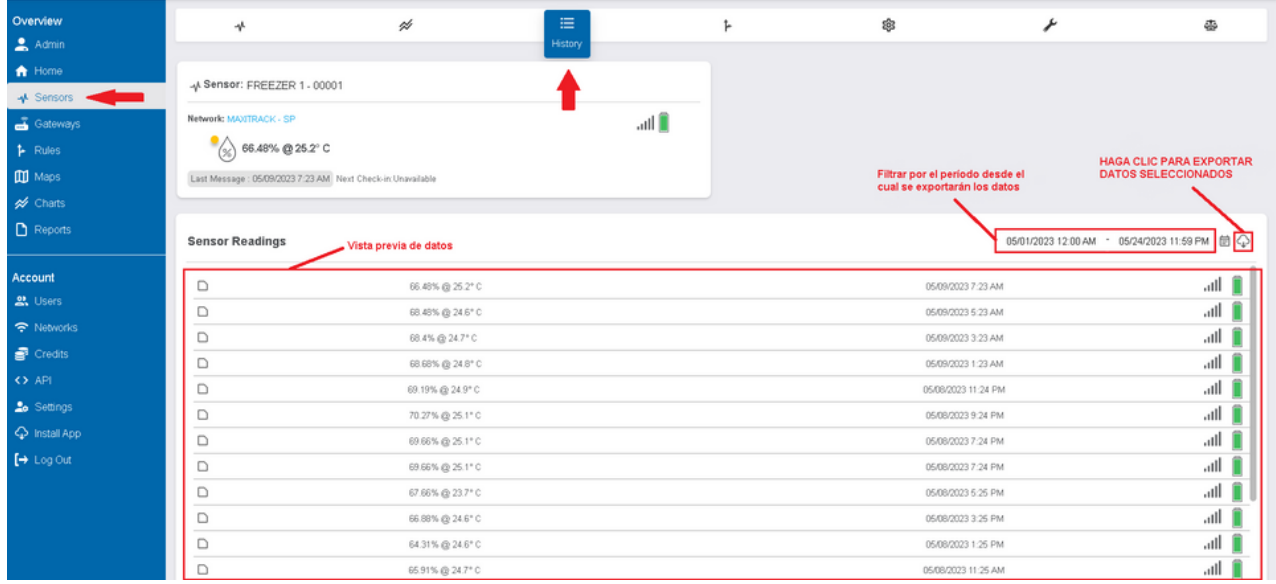

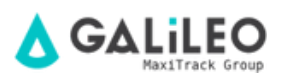

Después de hacer clic en el botón exportar, deberá guardar este archivo en su computadora.

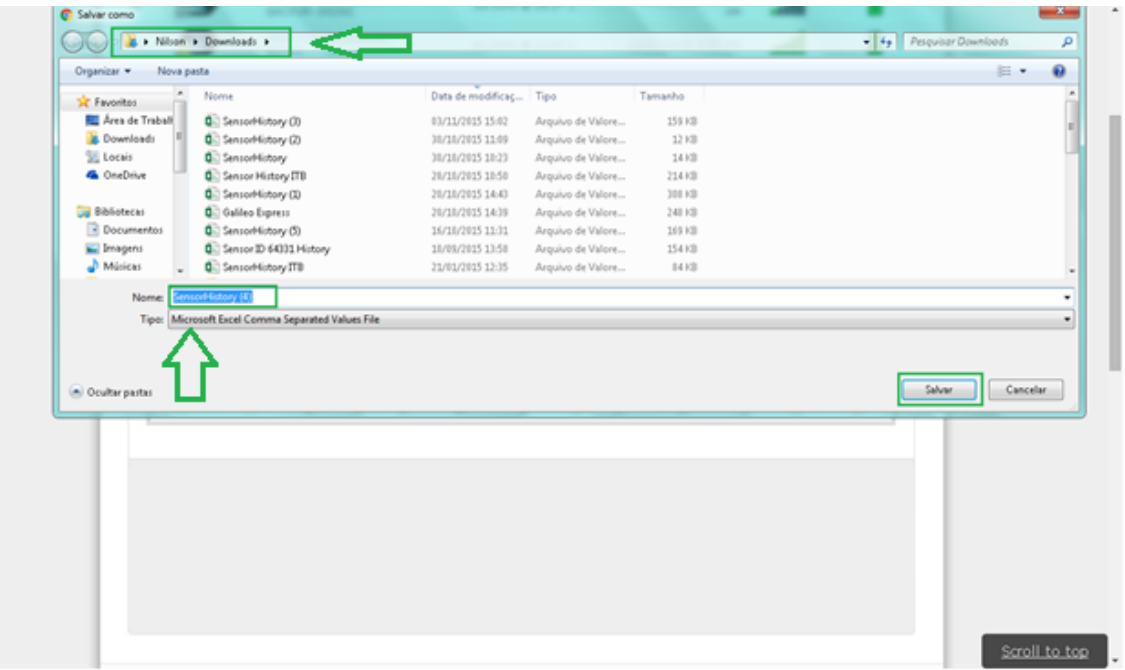

Abra el archivo como se muestra a continuación ...

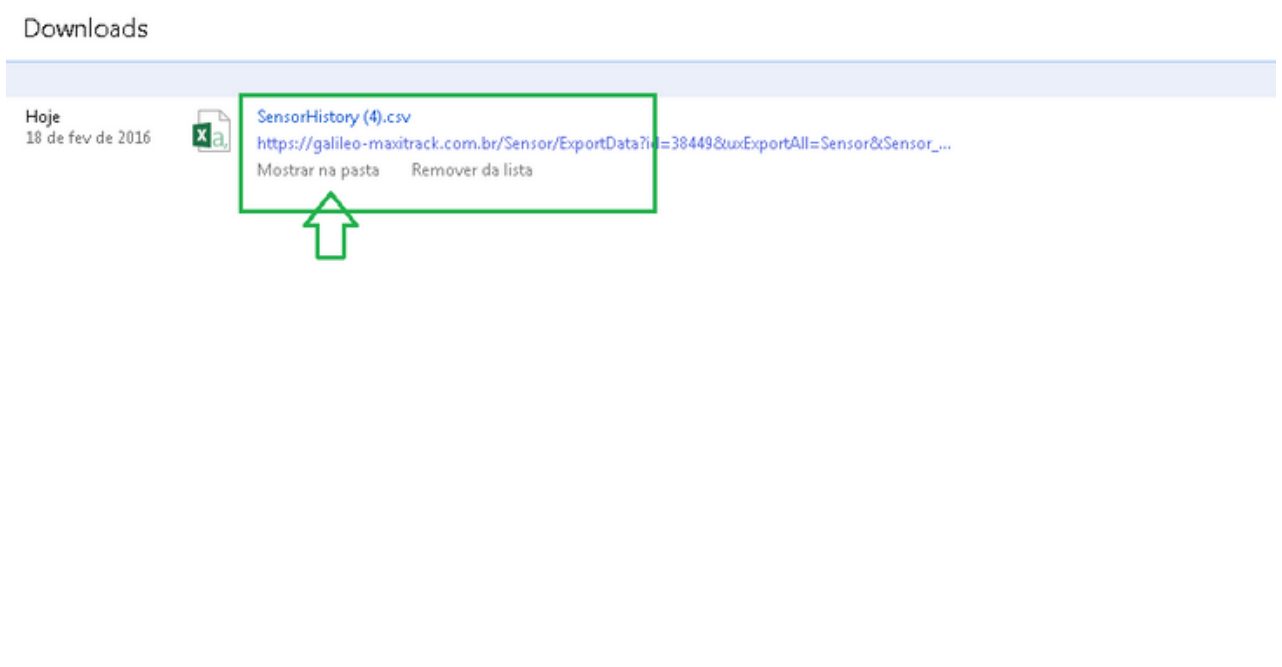

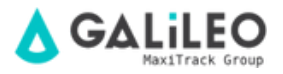

Con el archivo abierto, siga el paso a paso de las imágenes a continuación ...

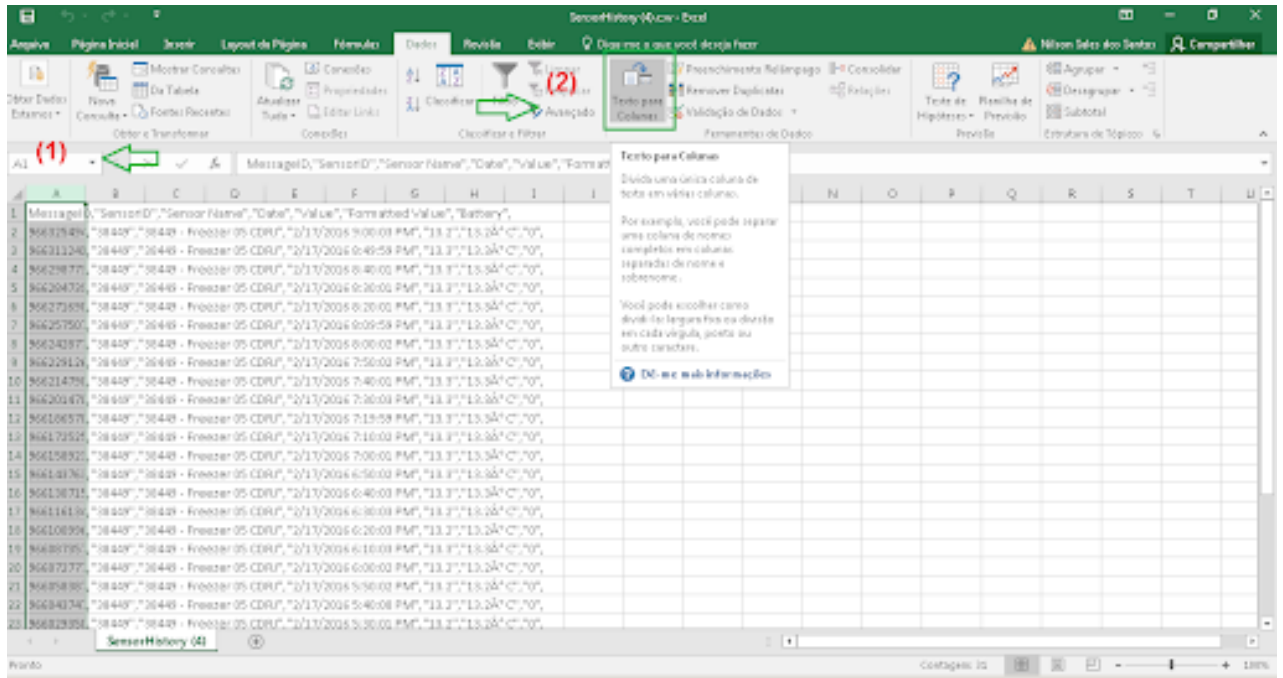

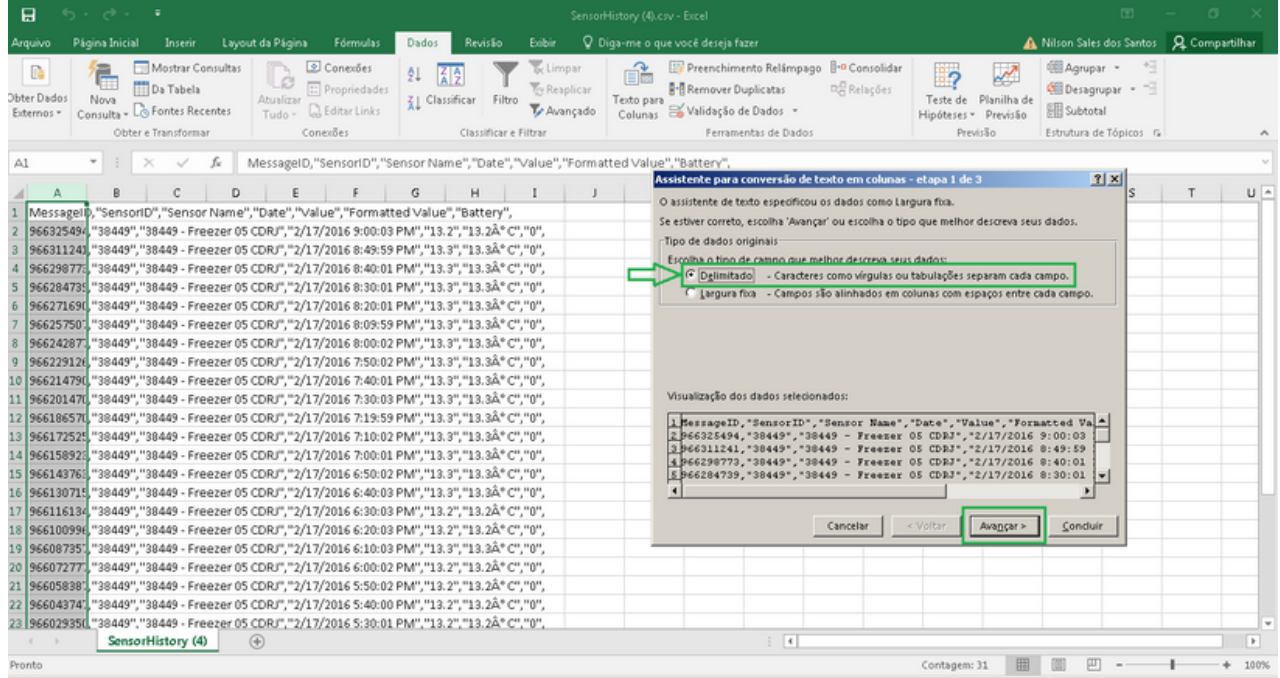

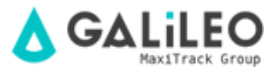

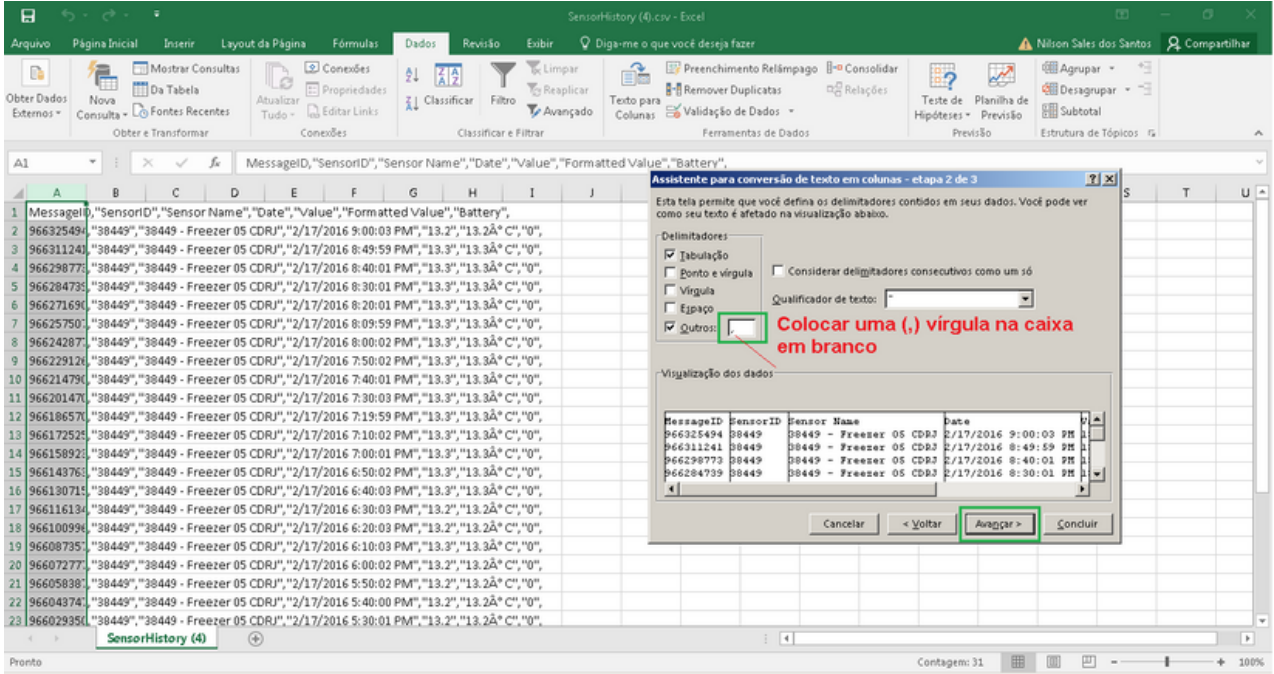

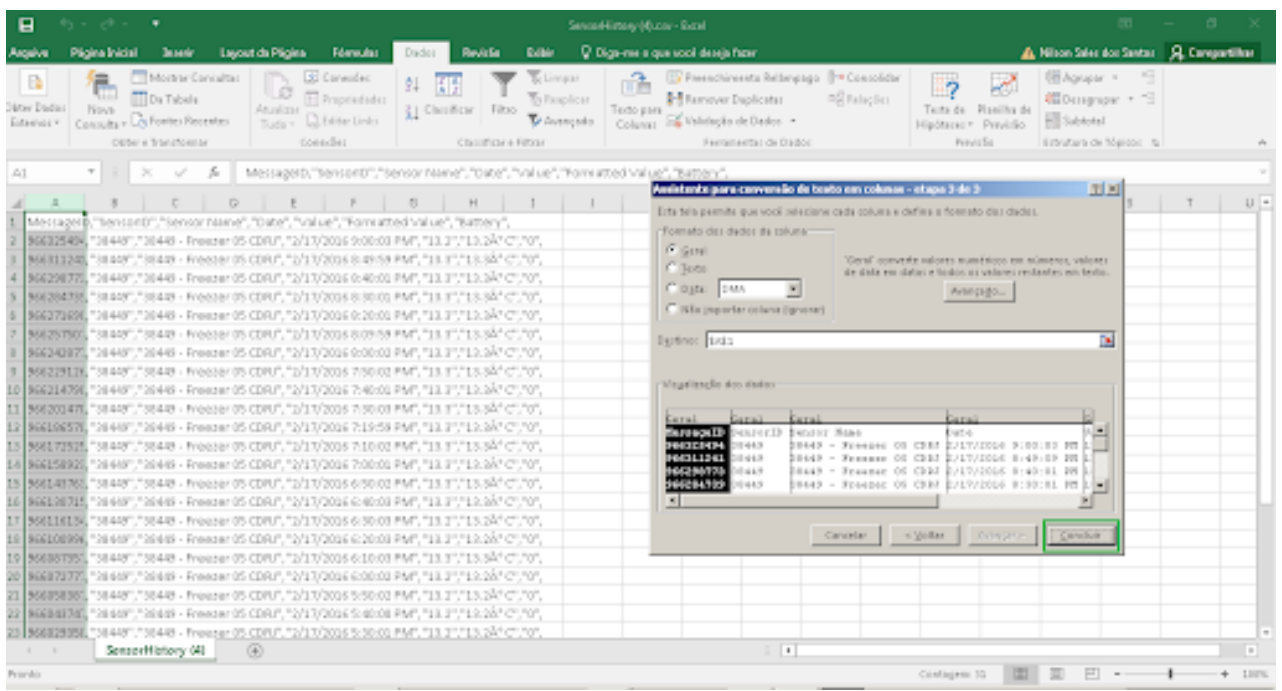

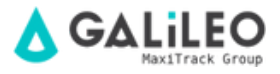

 $\ldots$ 

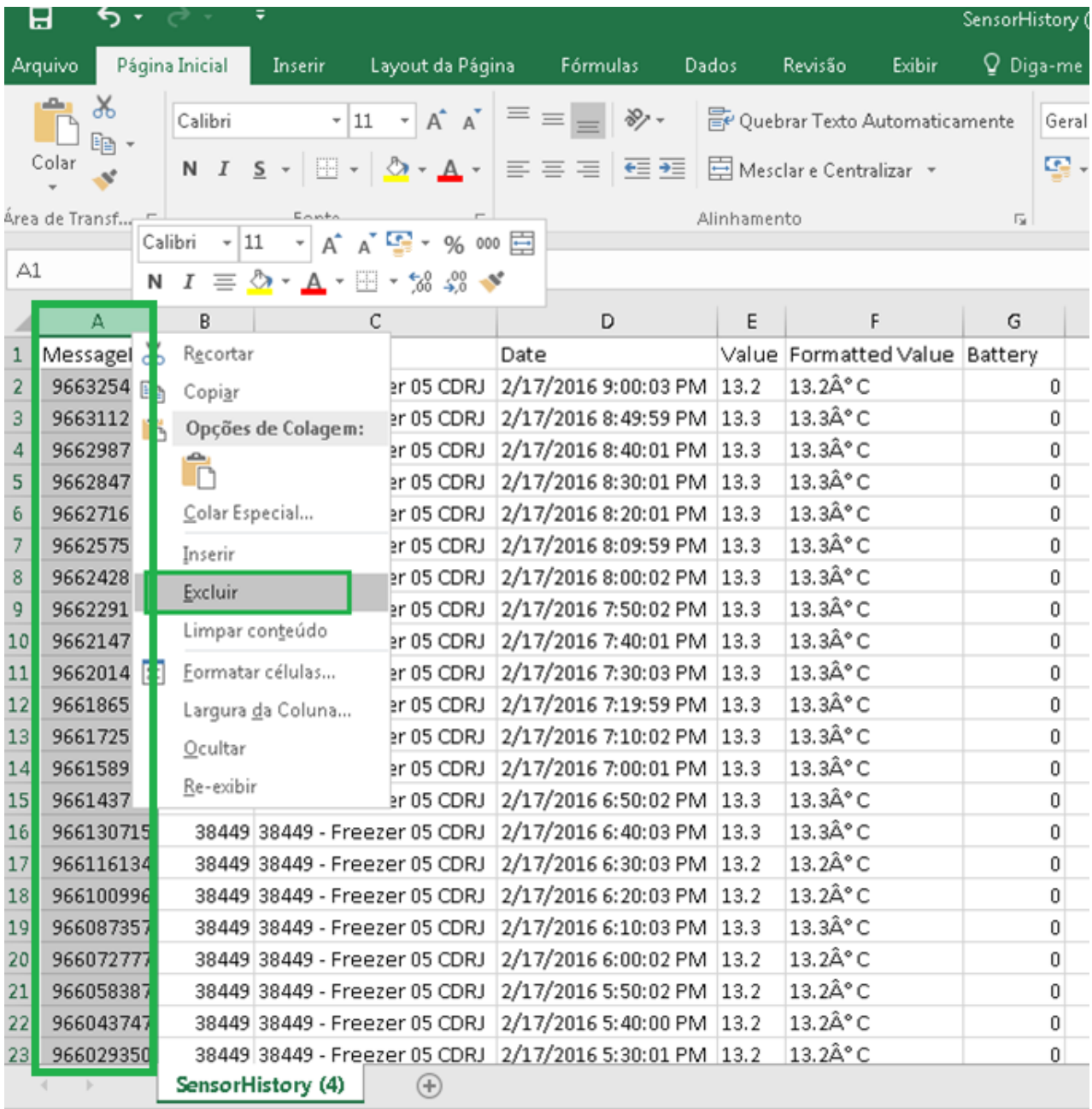

Pronto

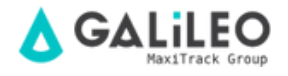

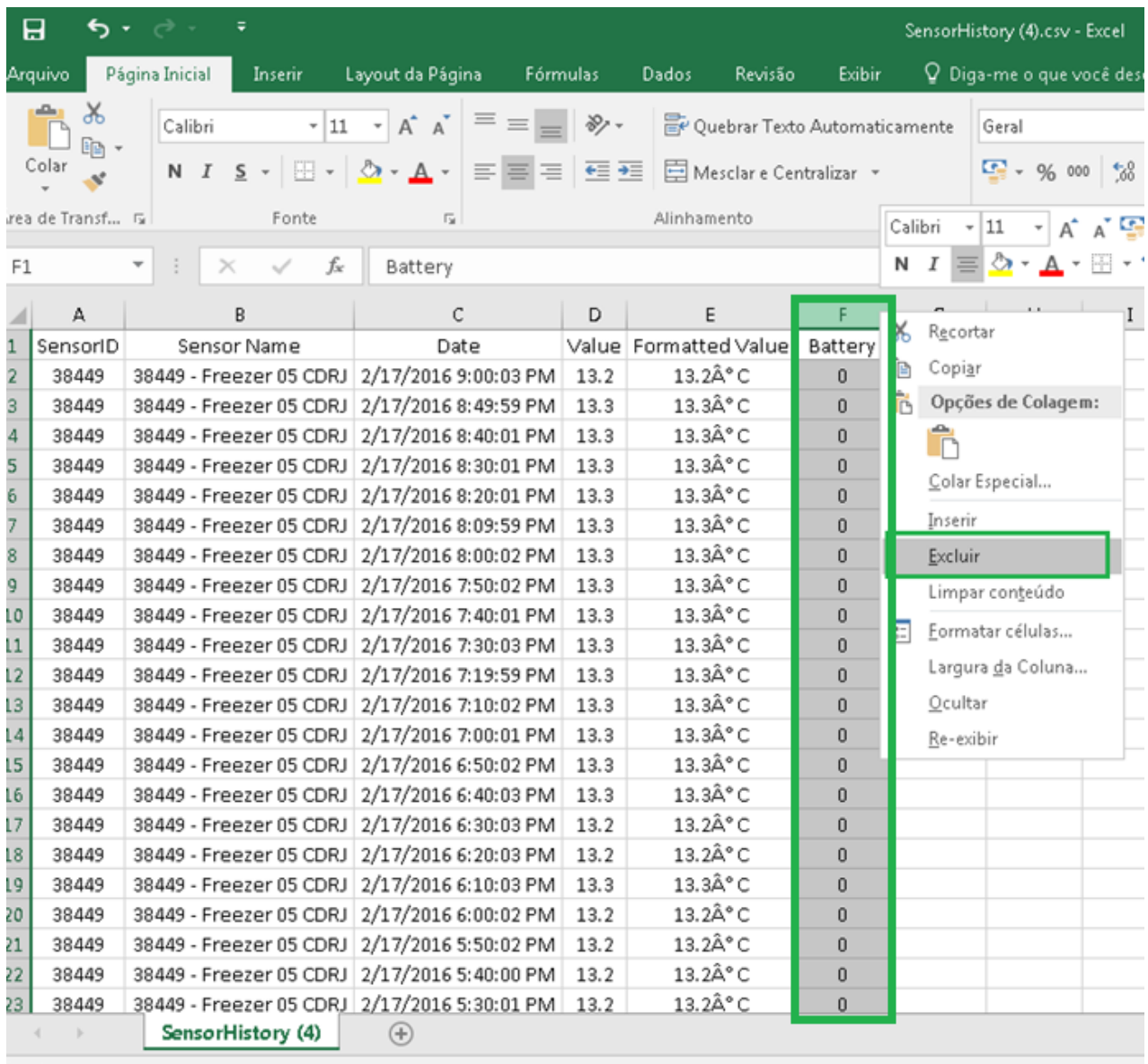

Pronto

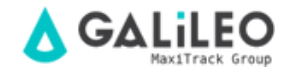

. . . .

Con el archivo abierto, siga el paso a paso de las imágenes a continuación ...

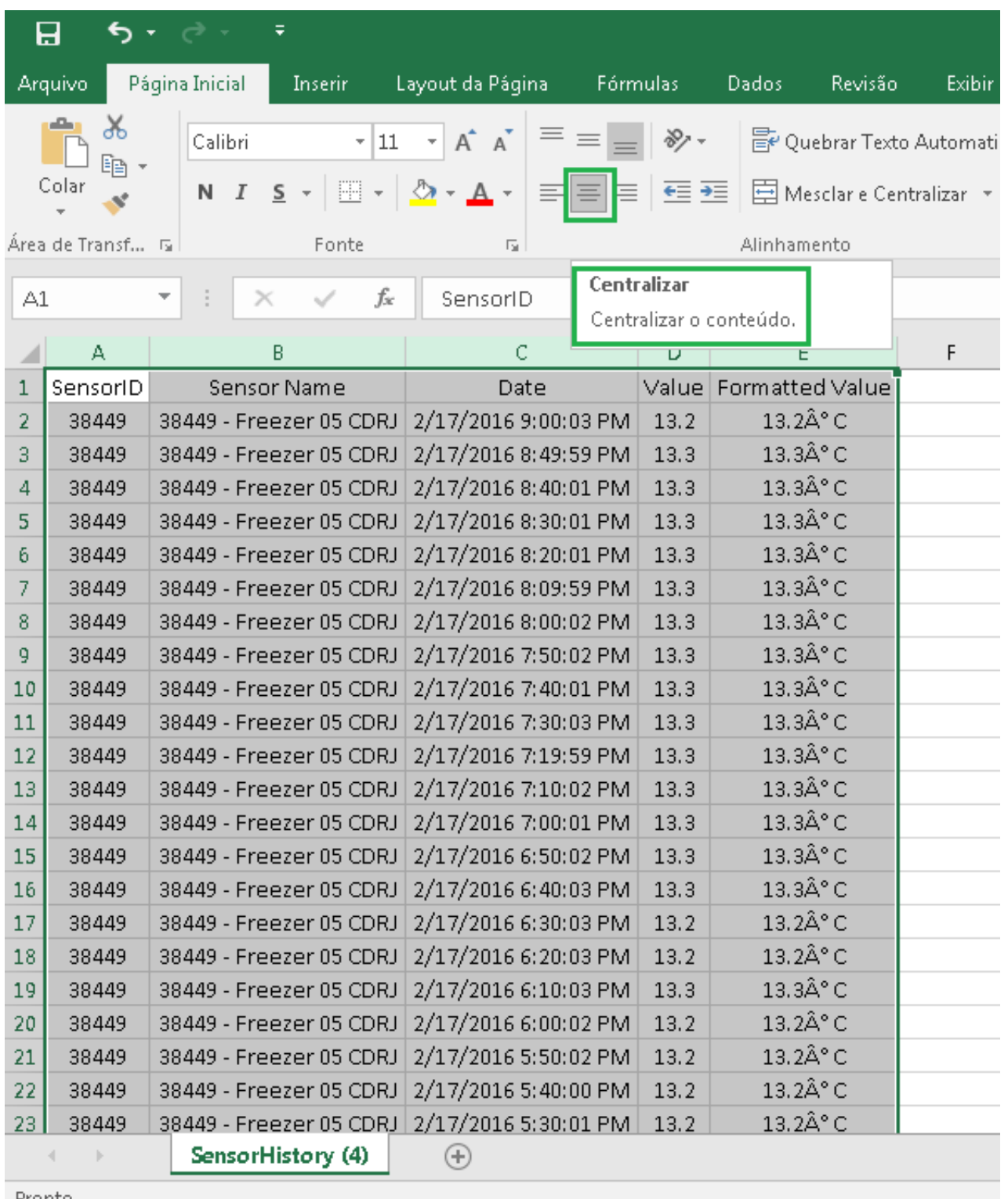

Pronto

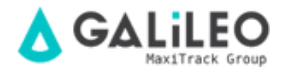

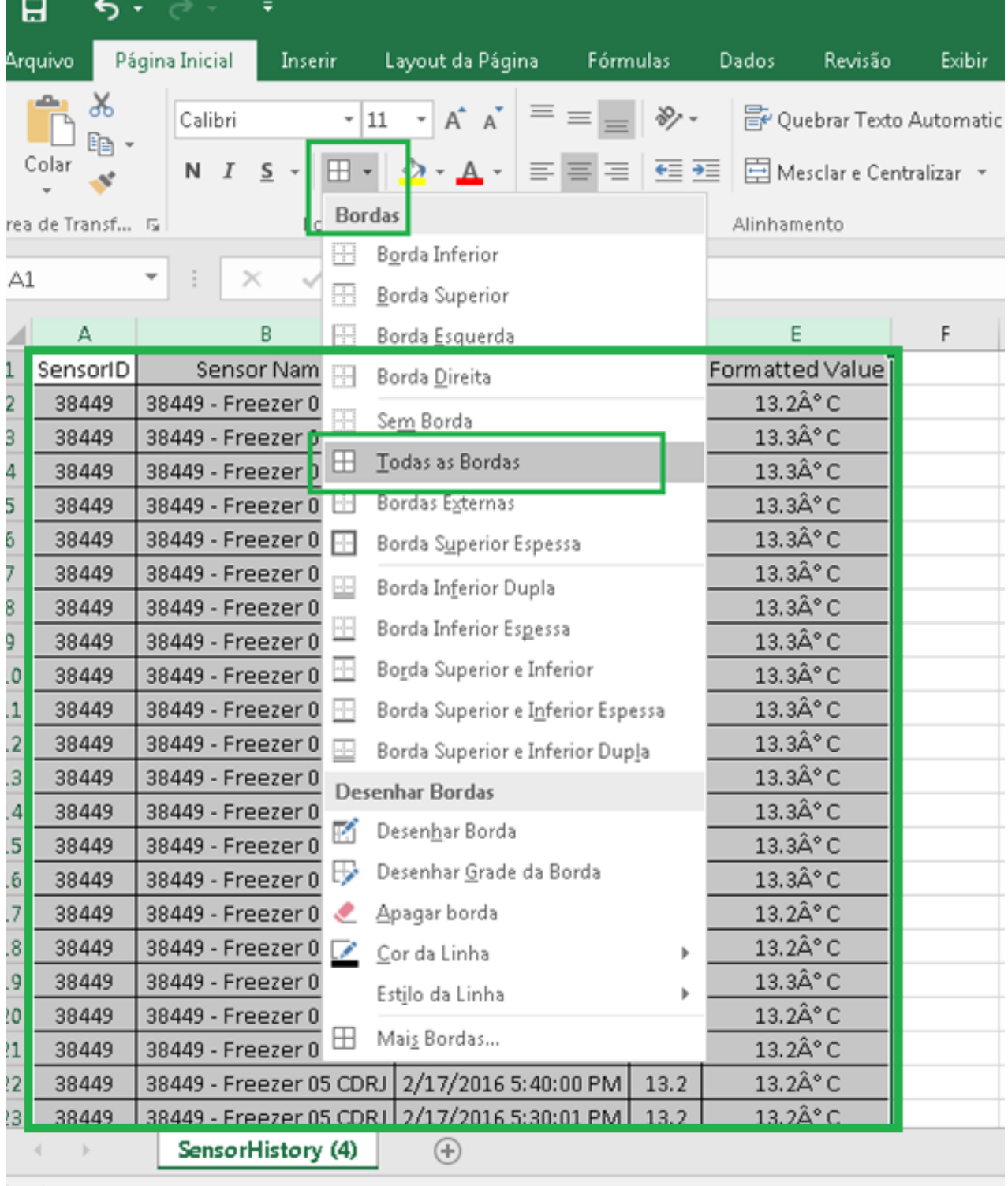

Pronto

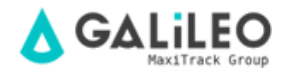

Ahora guardemos este archivo en el formato correcto, como se muestra en las imágenes a continuación. **(salga del formato .CSV y guárdelo en el formato estándar de Excel).**

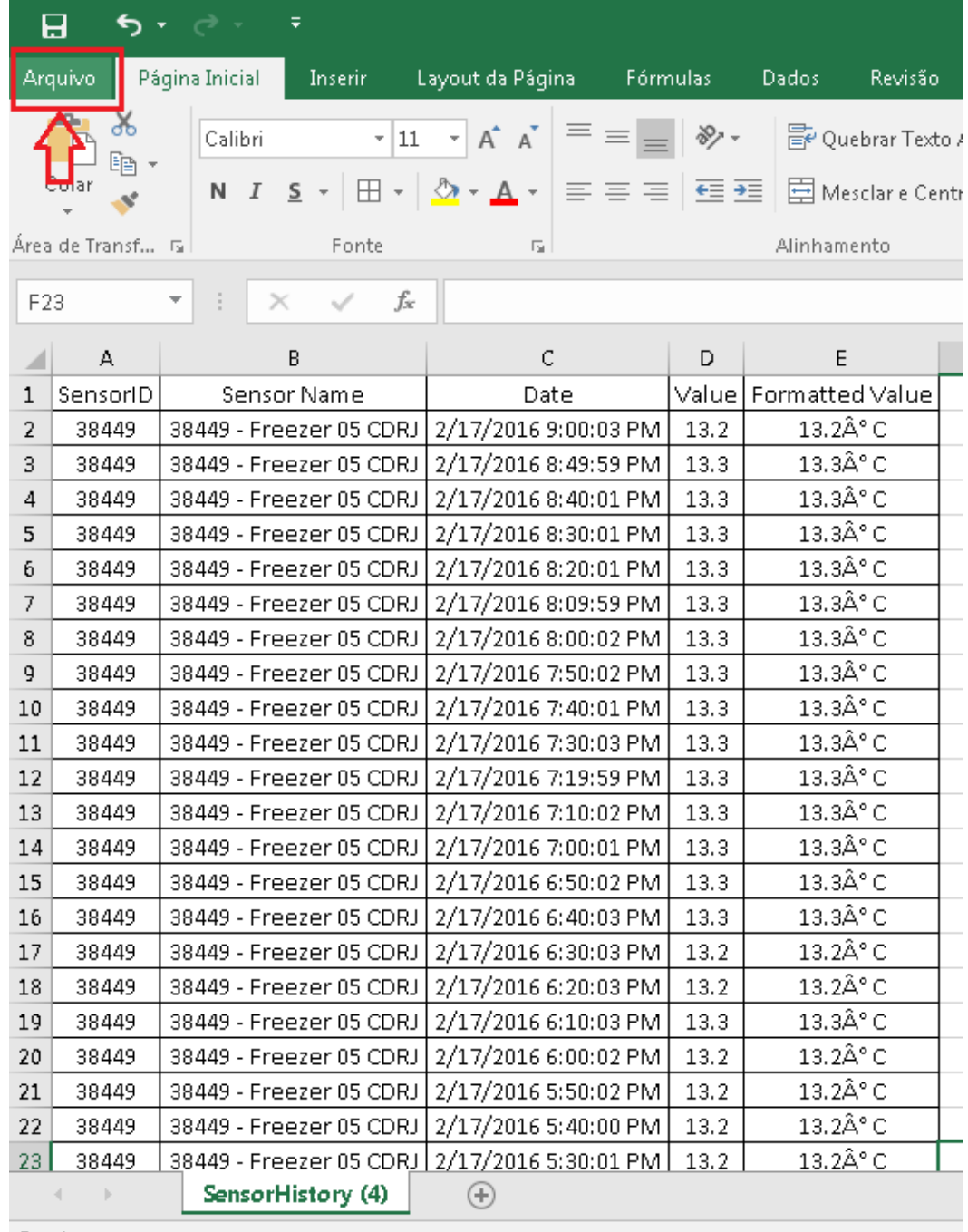

Pronto

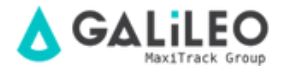

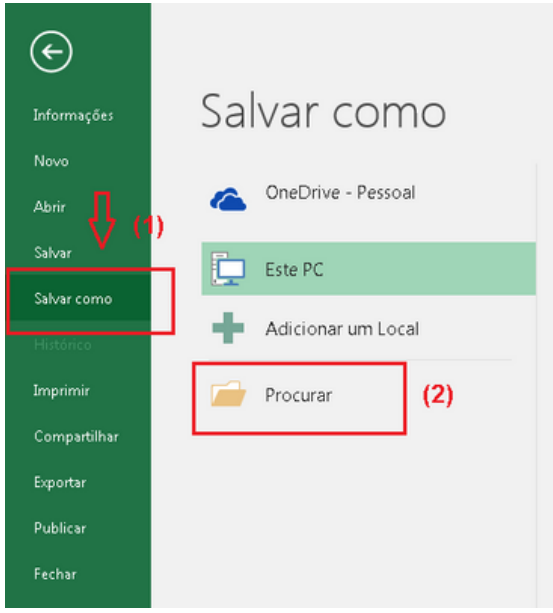

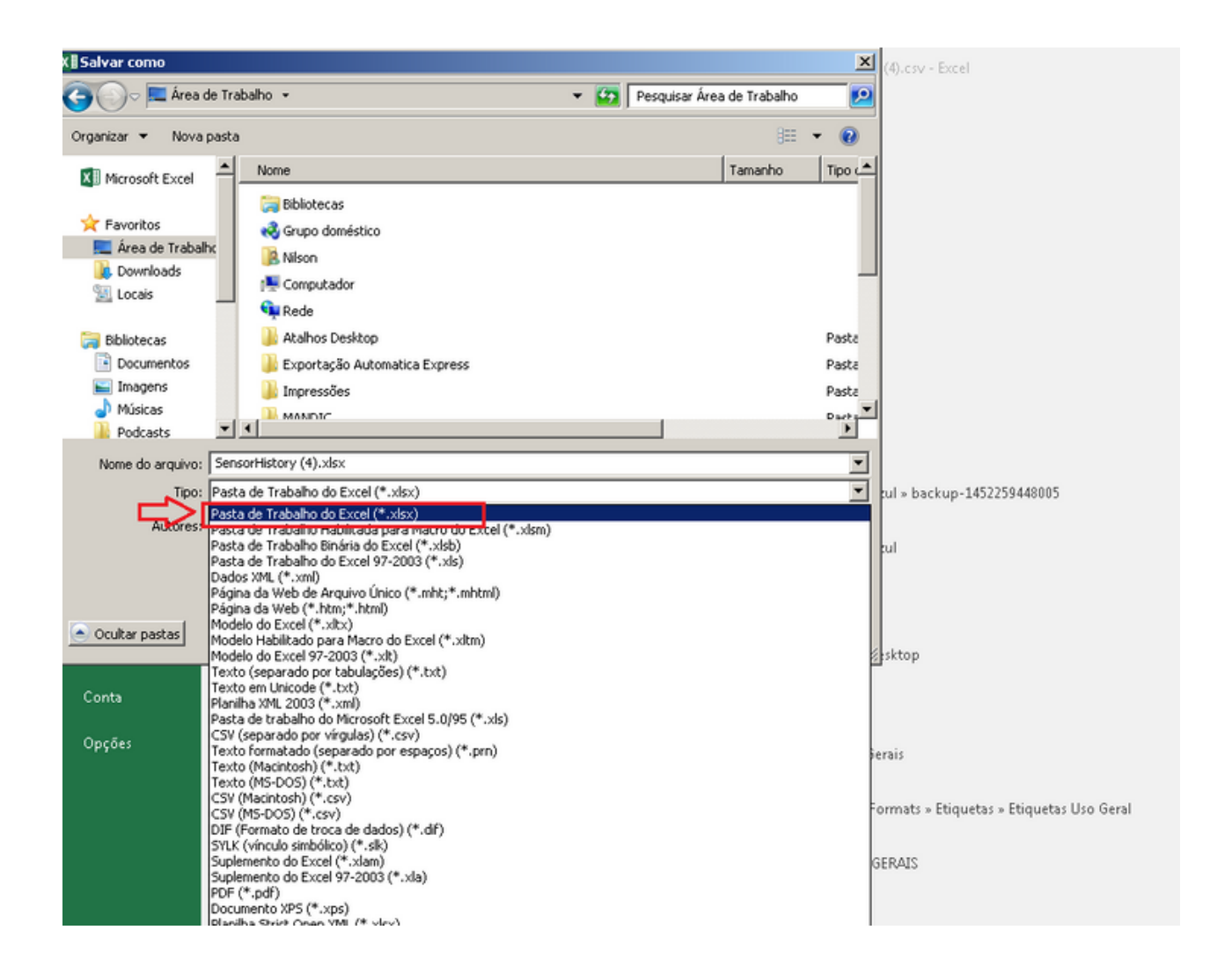

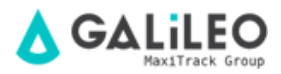

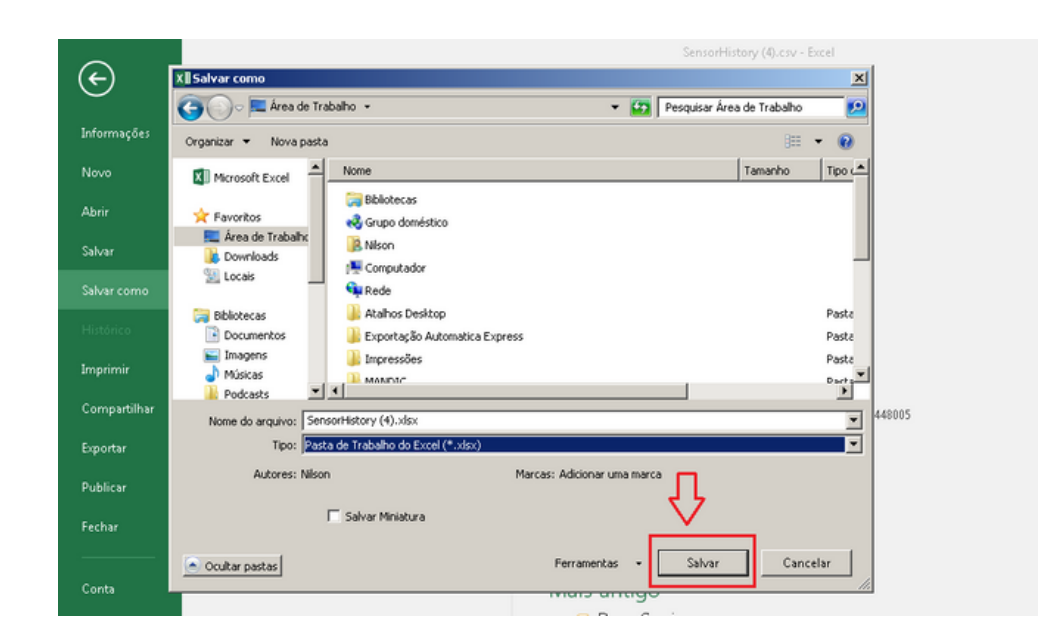

# **GATEWAYS**

En el menú **"Gateways"**, puede ver y configurar la puerta de enlace.

La pestaña **"Gateways"** muestra las puertas de enlace activas, inactivas y alarmadas, siendo posible seleccionar cualquiera de ellas para configurar. También es posible agregar nuevas puertas de enlace mediante la opción **"Add Gateway"**

La pestaña **"History"** Muestra el historial de operaciones y actividades de la puerta de enlace en forma tabular.

La pestaña **"Rules"** Le permite ver, pausar y configurar las alarmas activas para la puerta de enlace o crear una nueva alarma.

La pestaña **"Settings"** permite al usuario configurar la información avanzada de la puerta de enlace. (No recomendamos usar esta herramienta, si necesita ayuda, póngase en contacto con nuestro soporte).

La pestaña **"Sensors"** Muestra todos los sensores que se comunicaron con el gateway en su última grabación.

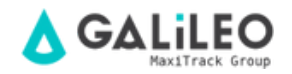

### **RULES**

En el menú **"Rules"**, puede ver sus alarmas y crear otras nuevas.

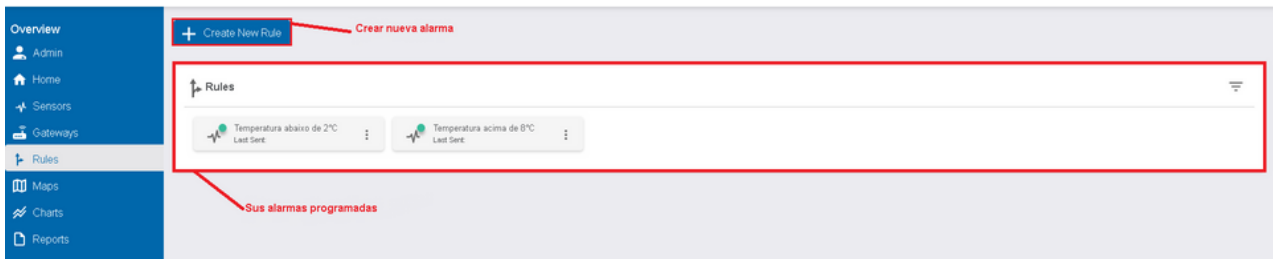

# **CREACIÓN DE ALARMAS DE MÁXIMA Y MÍNIMA**

Haga clic en **"Create New Rule"**

Después de eso, aparecerá una nueva interfaz.

### **1- Create a Rule**

En este paso eliges que tipo de alarma quieres configurar, en este caso elige la opción

# **"Sensor Reading"**

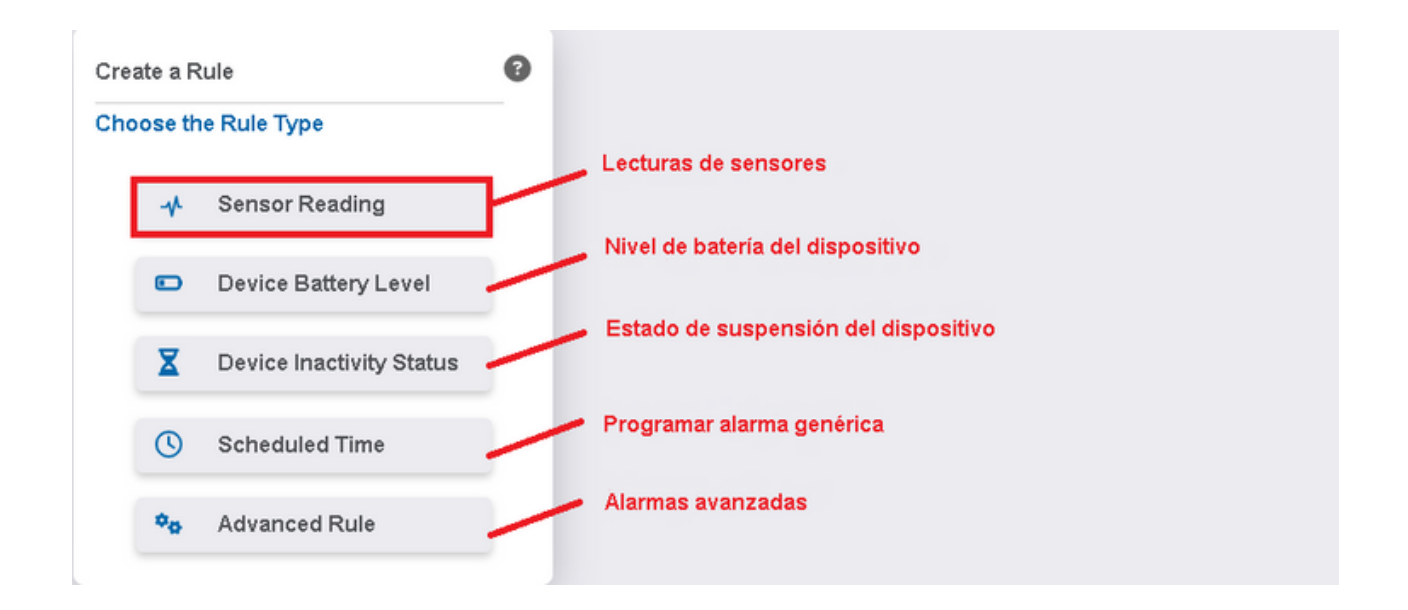

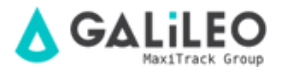

# **2- Pick a Device**

En este paso, elige en qué sensor se configurará esta alarma.

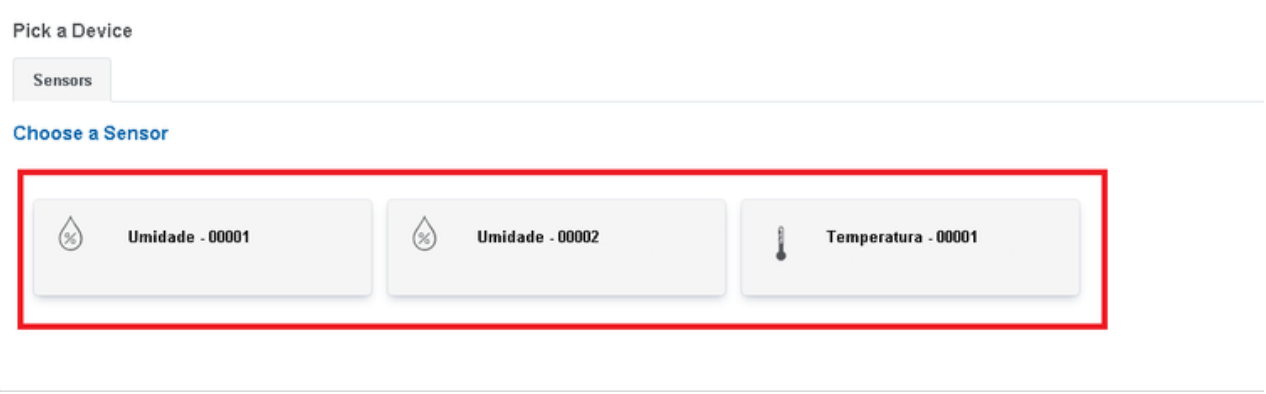

# **3- Choose a Condition**

En este paso, configura el valor de temperatura que activará la alarma. Para alarmas de temperatura máxima, configure: **"Greater Than"** y el valor de temperatura máxima que desea configurar. Cuando la temperatura del sensor supere este valor, se activará la alarma.

Para alarmas de temperatura mínima, configure: **"Less Than"** y el valor de temperatura mínima que desea configurar. Cuando la temperatura del sensor desciende por debajo de este valor, se activará la alarma.

Alternativamente, puede elegir una alarma existente para copiar su configuración, pero para este sensor. Esta opción es especialmente viable cuando ya tiene definidas las alarmas y, debido a una nueva adquisición, desea configurar un nuevo sensor con los mismos estándares que los demás.

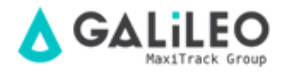

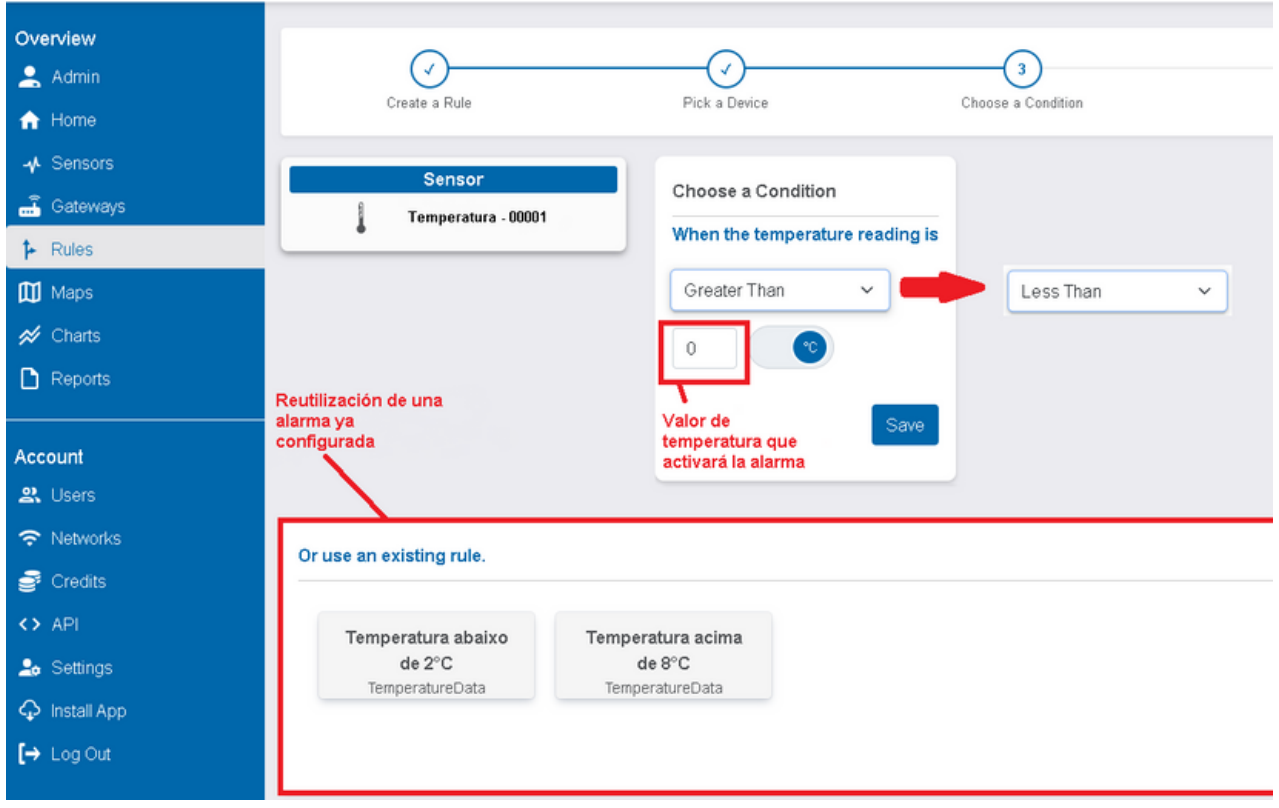

# **4- Set Up Task**

En este paso, elige cómo prefiere recibir la alarma de temperatura y determina el mensaje que se enviará cuando se active la alarma.

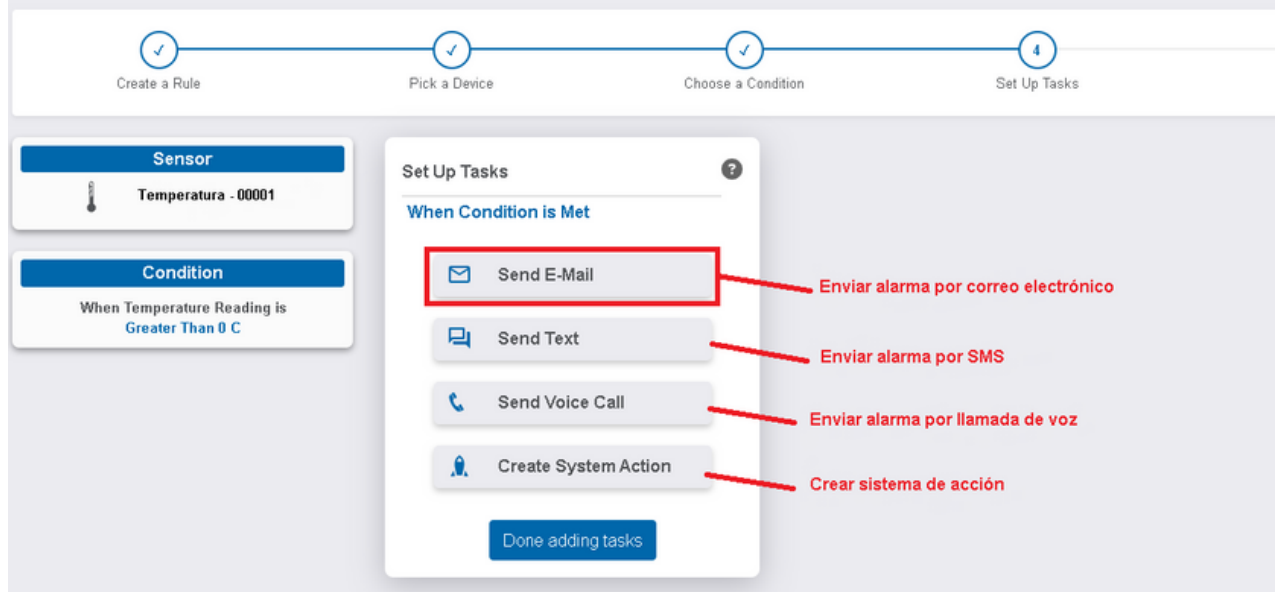

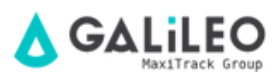

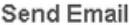

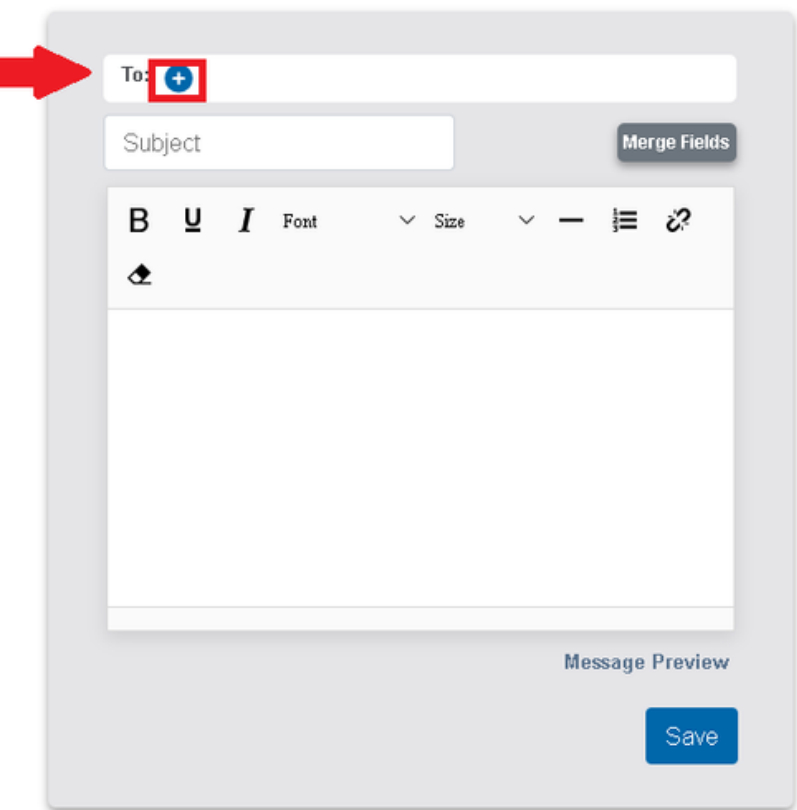

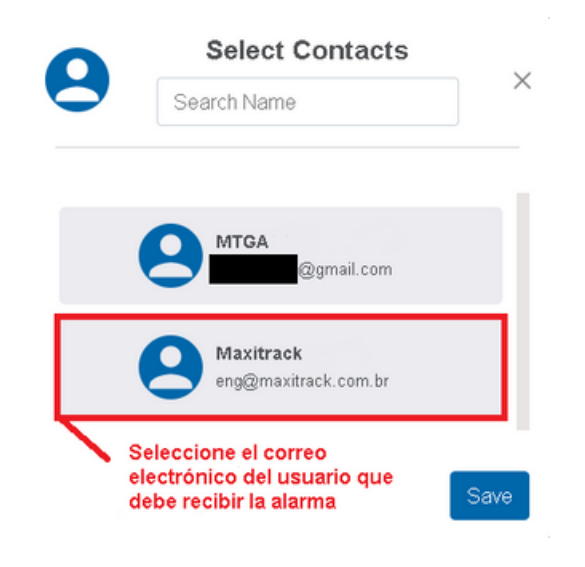

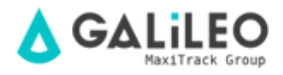

Determine el intervalo mínimo entre cada notificación de la misma alarma.

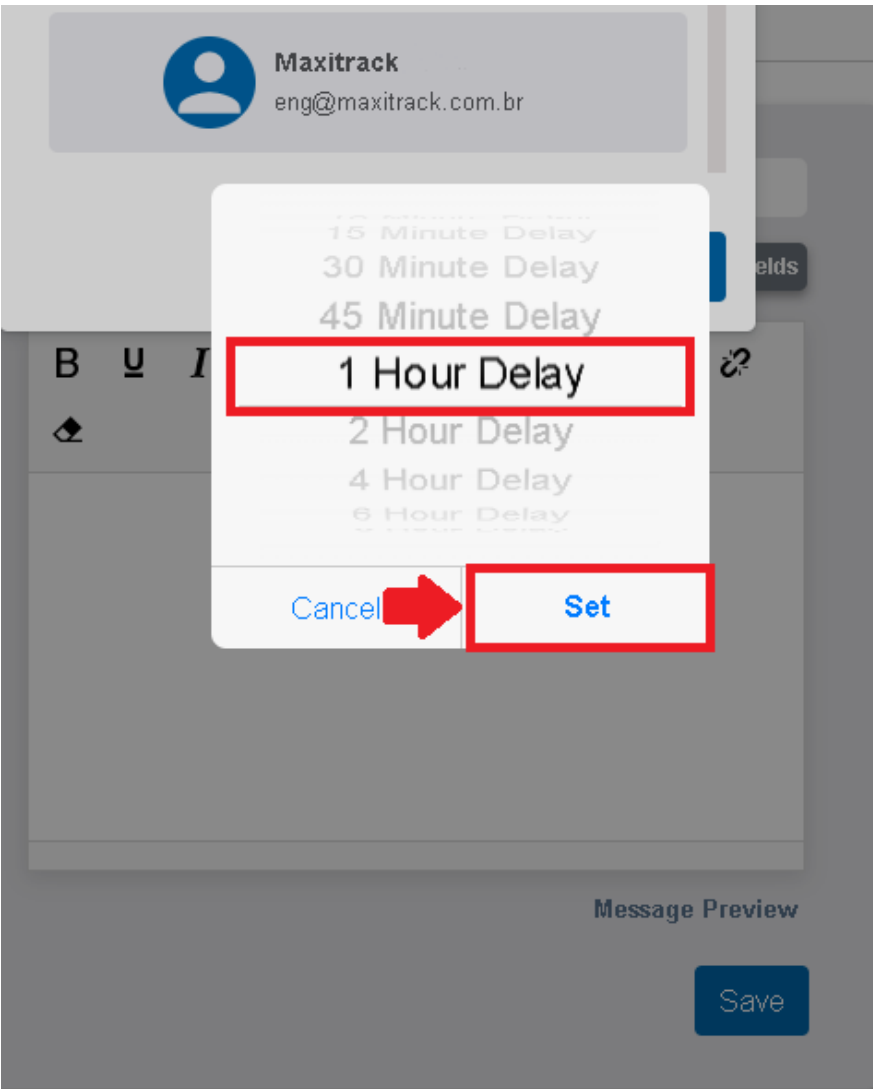

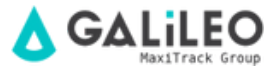

Escribe el mensaje que quieres recibir en la alarma. Siempre es importante poner alguna referencia como el ID del sensor o alguna numeración interna.

Después de definir el mensaje, guarde los cambios. Pronto verá que hay un correo electrónico y un mensaje configurados para la alarma. Al configurar todos los canales de notificación de alarmas, haga clic en la opción **"Done adding tasks".**

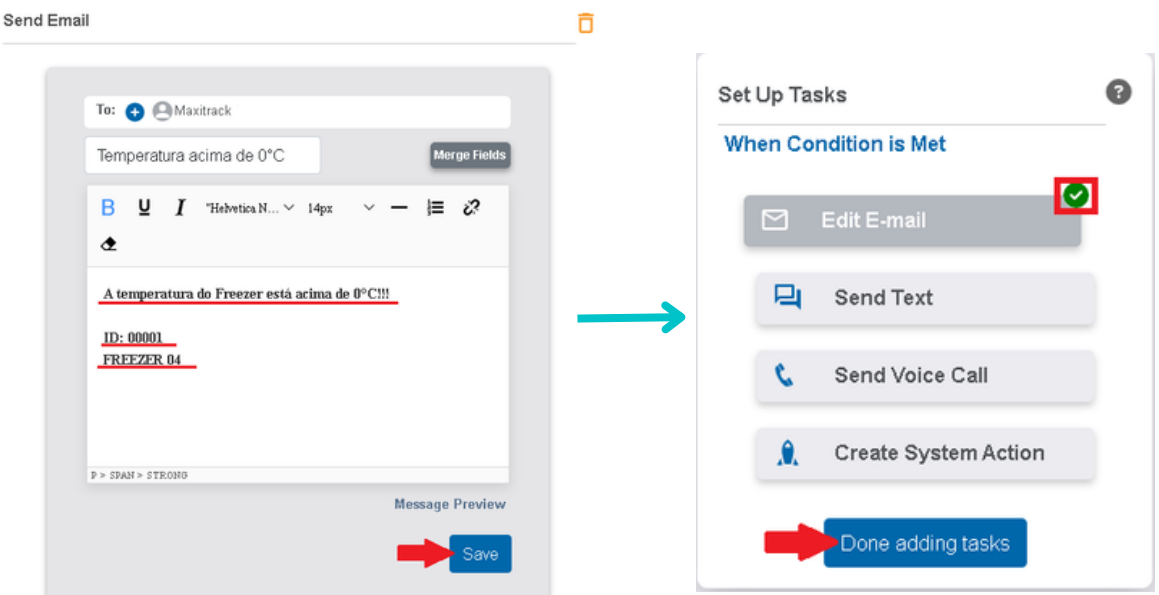

### **5- Name the Rule**

Finalmente, asigne a la alarma un nombre de su elección.

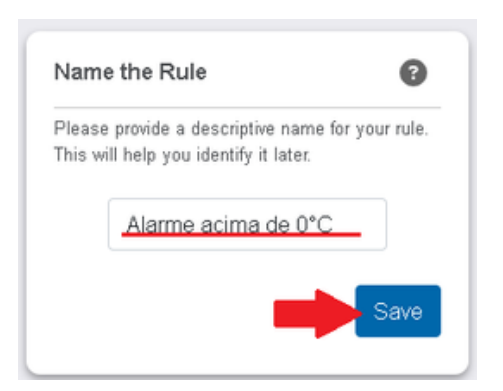

# **¡Y LISTO, SE CREÓ LA ALARMA!**

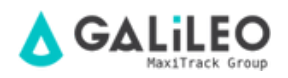

# **CREACIÓN DE ALARMA DE BATERÍA**

Haga clic en **"Create New Rule"**

Después de eso, aparecerá una nueva interfaz.

# **1- Create a Rule**

En este paso eliges que tipo de alarma quieres configurar, en este caso elige la opción

# **"Device Battery Level"**

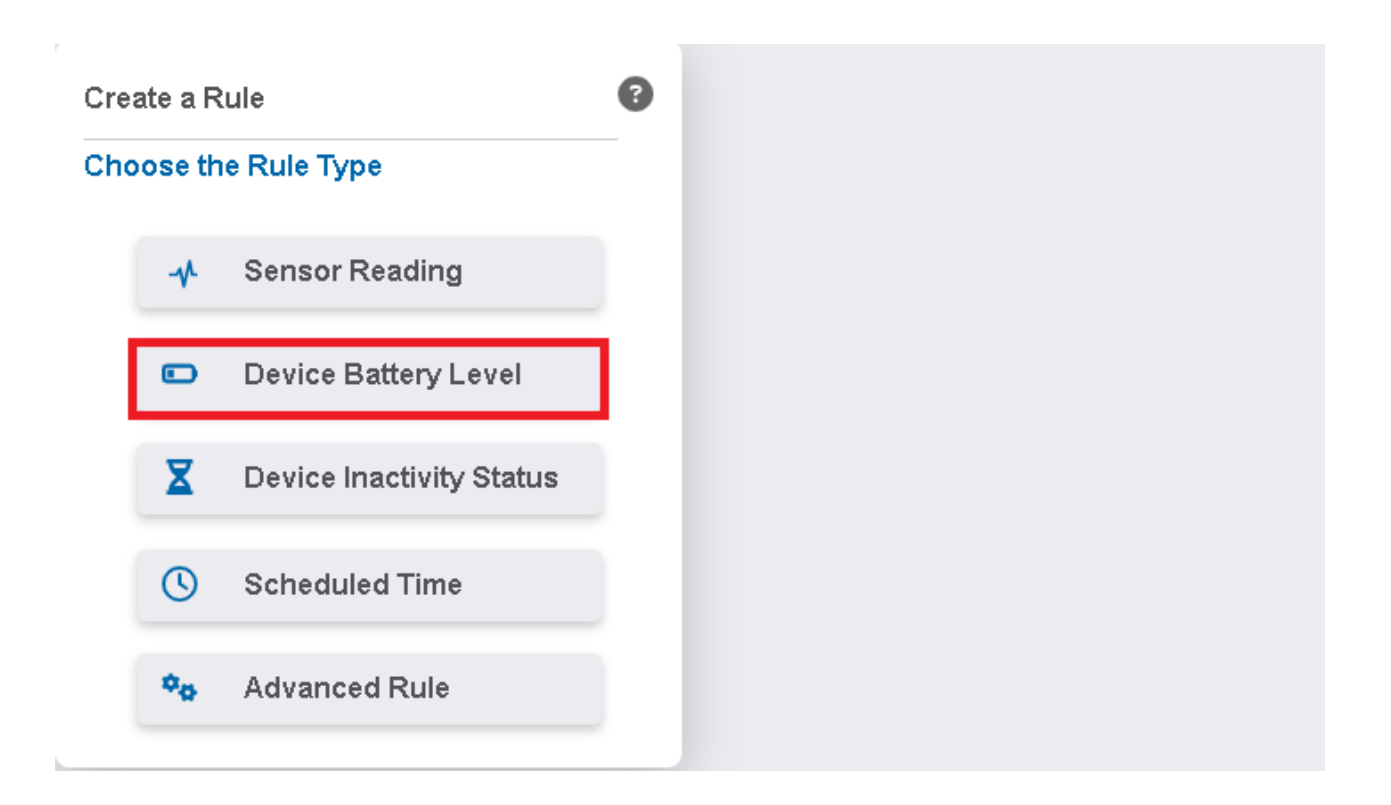

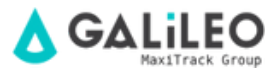

# **2- Pick a Device**

En este paso, elige en qué dispositivo se configurará esta alarma.

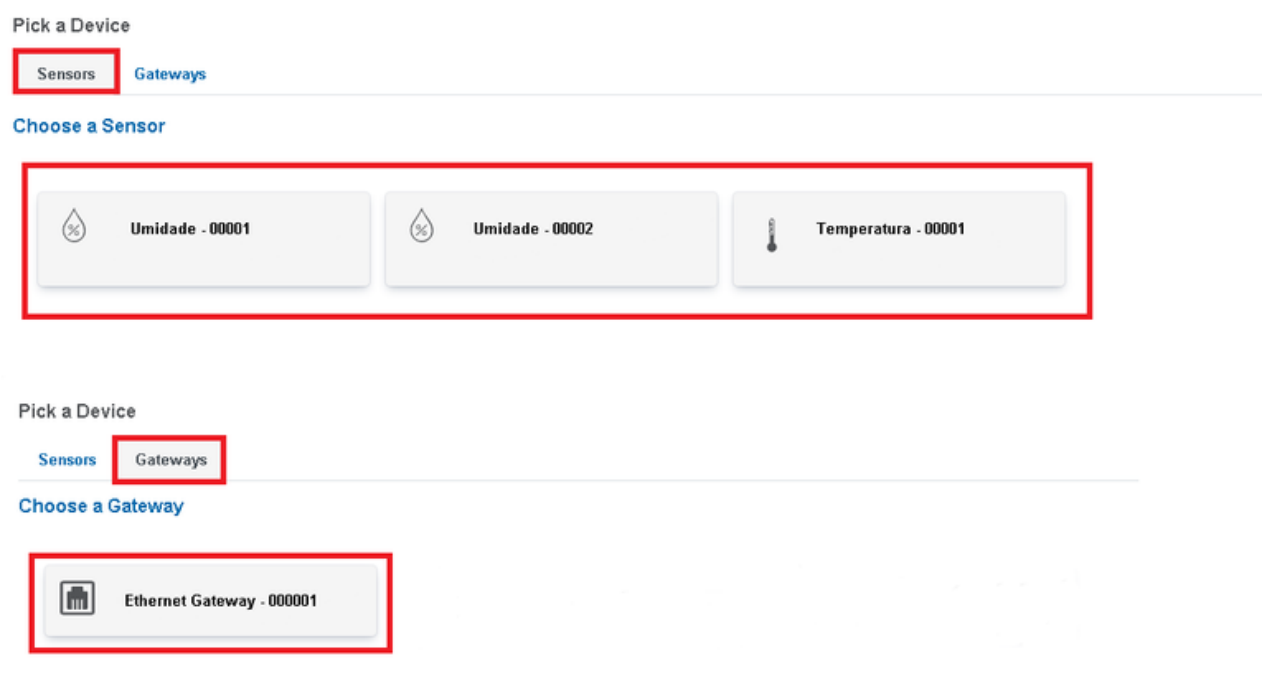

# **3- Choose a Condition**

En este paso, configura el valor de la batería que activará la alarma. Cuando la batería del dispositivo desciende por debajo de este valor, se activará la alarma.

Alternativamente, puede elegir una alarma existente para copiar su configuración a este dispositivo. Esta opción es especialmente viable cuando ya tiene definidas las alarmas y, debido a una nueva adquisición, desea configurar un nuevo dispositivo con los mismos estándares que los demás.

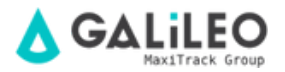

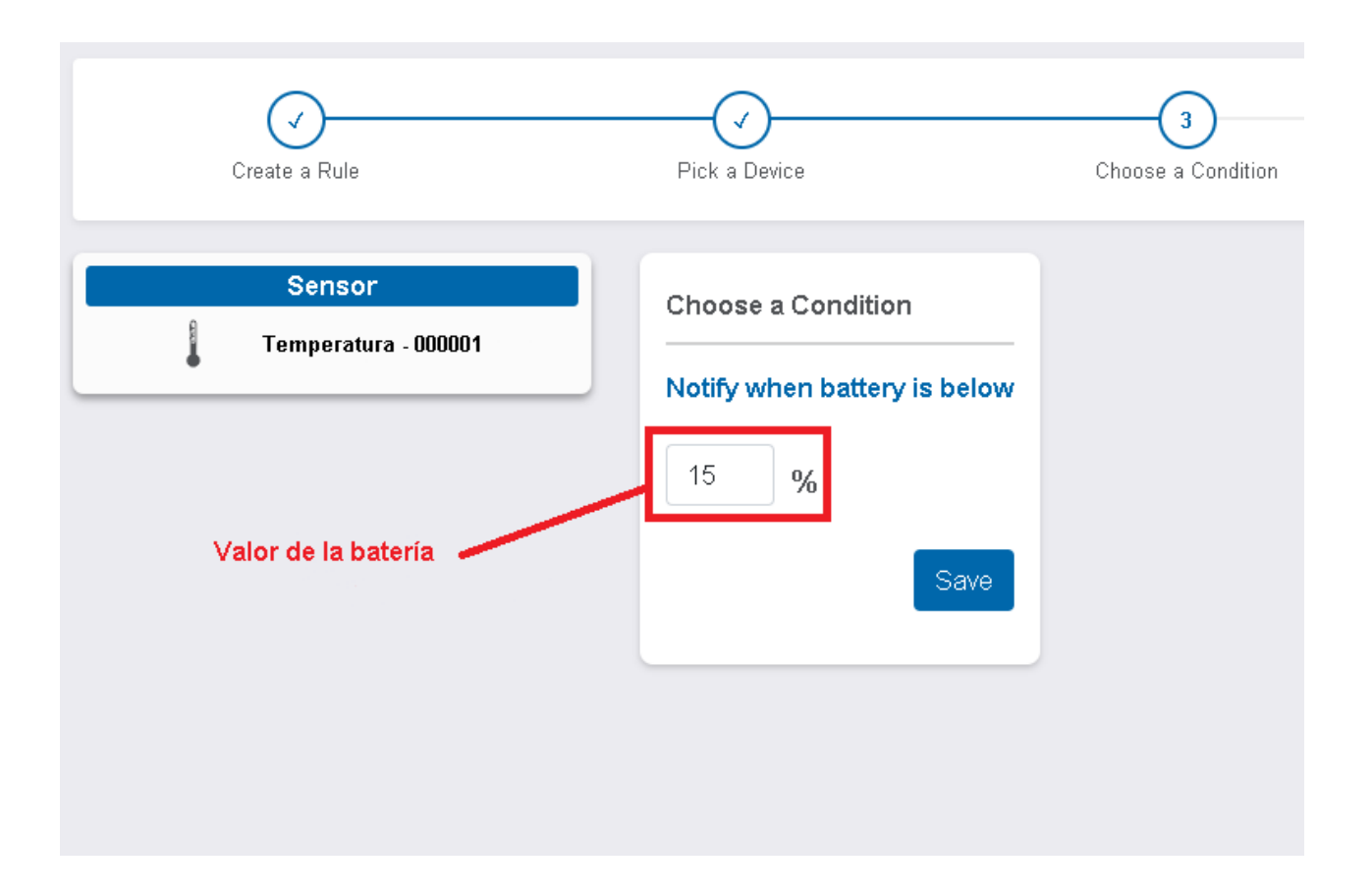

# **4- Set Up Task**

En este paso eliges cómo prefieres recibir la alarma de batería, determinas un mensaje a enviar cuando salta la alarma y un intervalo mínimo entre una notificación y otra de la misma alarma.

# **5- Name the Rule**

Finalmente, asigne a la alarma un nombre de su elección.

# **¡Y LISTO, SE CREÓ LA ALARMA!**

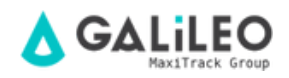

# **CREACIÓN DE ALARMA DE INACTIVIDAD**

Haga clic en **"Create New Rule"**

Después de eso, aparecerá una nueva interfaz.

### **1- Create a Rule**

En este paso eliges que tipo de alarma quieres configurar, en este caso elige la opción

# **"Device Inactivity Status"**

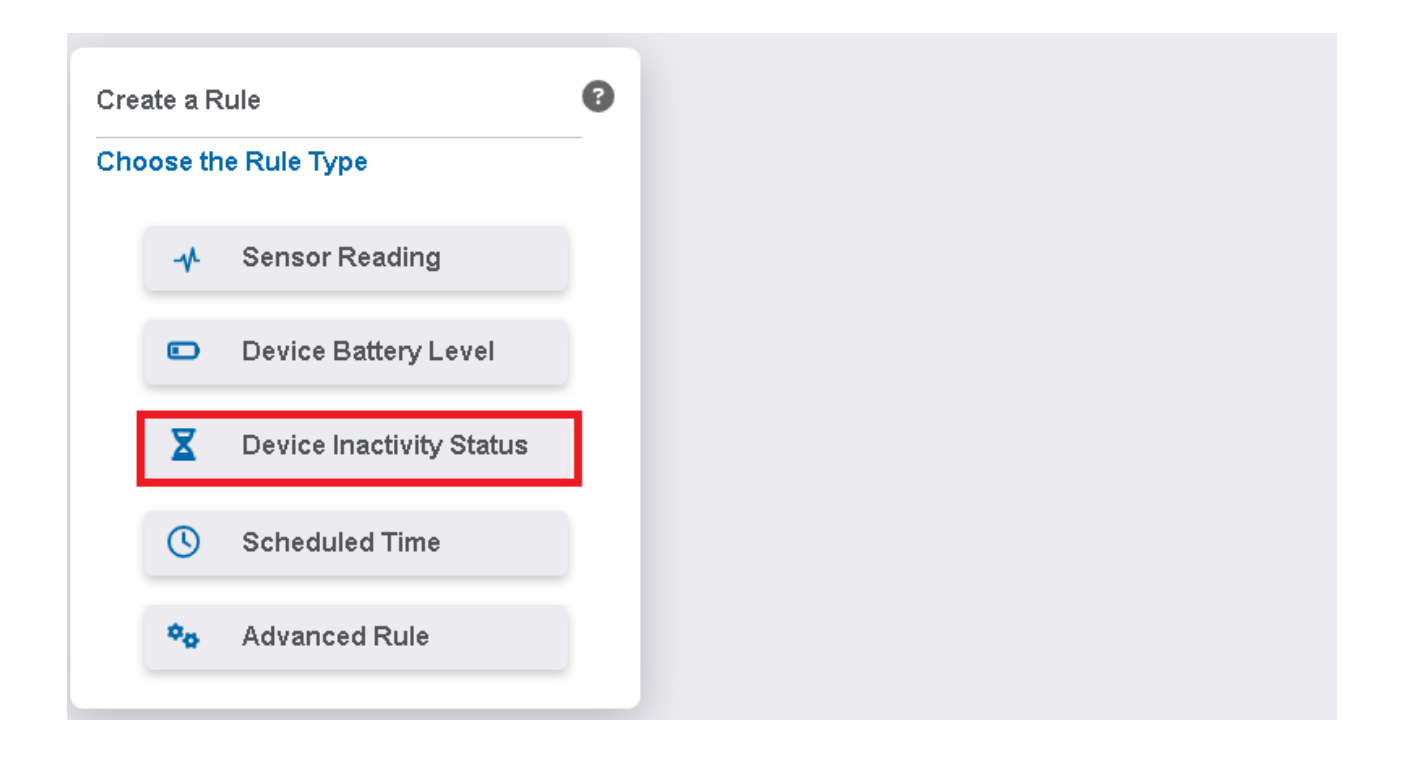

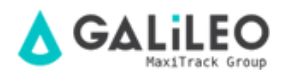

# **2- Pick a Device**

En este paso, elige en qué dispositivo se configurará esta alarma.

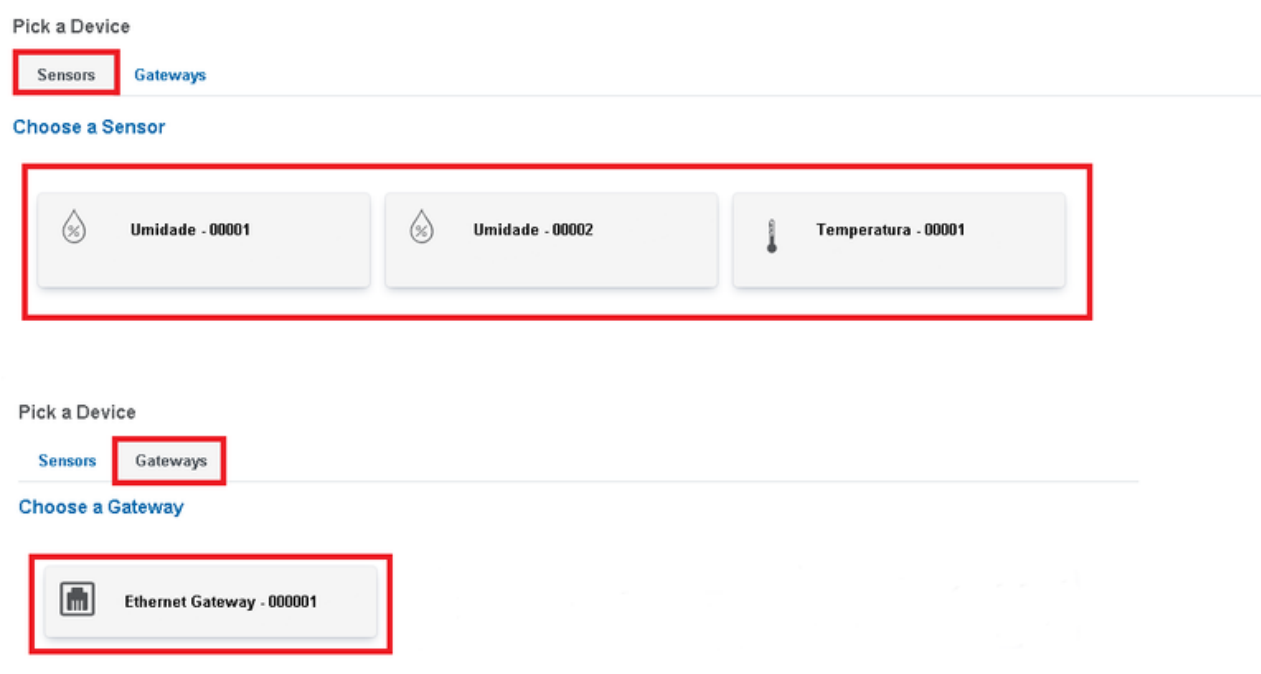

# **3- Choose a Condition**

En este paso, configura el tiempo de inactividad del dispositivo que activará la alarma. Cuando el tiempo de inactividad del dispositivo supere este valor, se activará la alarma.

Alternativamente, puede elegir una alarma existente para copiar su configuración a este dispositivo. Esta opción es especialmente viable cuando ya tiene definidas las alarmas y, debido a una nueva adquisición, desea configurar un nuevo dispositivo con los mismos estándares que los demás.

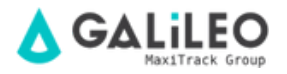

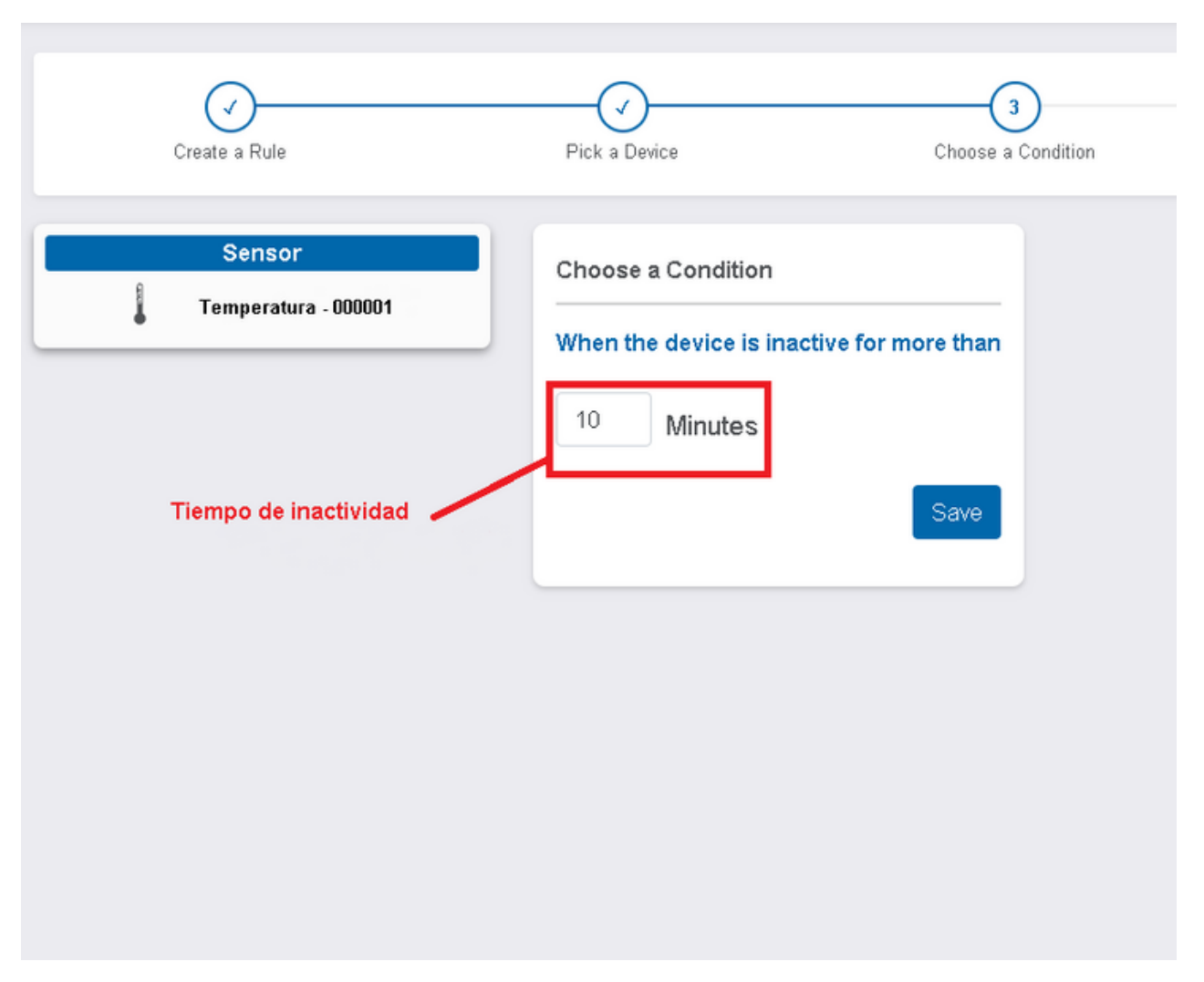

# **4- Set Up Task**

En este paso eliges cómo prefieres recibir la alarma de inactividad, determinas un mensaje a enviar cuando salta la alarma y un intervalo mínimo entre una notificación y otra de la misma alarma.

# **5- Name the Rule**

Finalmente, asigne a la alarma un nombre de su elección.

# **¡Y LISTO, SE CREÓ LA ALARMA!**

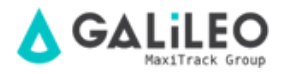

# PREGUNTAS & RESPUESTAS GENERALES

# **IMPORTANTE**

# **1 - ¿Cuál es la distancia promedio que debo usar entre el sensor y la puerta de enlace?**

**Respuesta:** La distancia depende del entorno donde se coloque el sensor, podemos utilizar una media de 50 metros de distancia en interiores. Idealmente, la ruta entre los 2 equipos debe tener la menor cantidad de obstáculos posible.

# **2 - Si hay paredes u obstáculos entre el sensor y la puerta de enlace, ¿qué acción debo tomar?**

**Respuesta:** La acción en este caso sería analizar el reposicionamiento de los sensores Gateway X, para que el camino entre los 2 dispositivos, tenga el mínimo de obstáculos posible.

# **3 - ¿Hay alguna posición del sensor y la antena de puerta de enlace que deba usar?**

**Respuesta:** Para una mejor calidad de transmisión entre los equipos, utilice siempre las antenas de los Sensores y Gateways en posición vertical (recta y mirando hacia arriba).

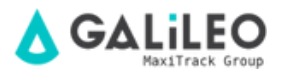

# **4 - ¿Puedo conectar mi sensor y puerta de enlace a algún tipo de malla de alambre, etc. para arreglarlos mejor?**

**Respuesta:** NO. No recomendamos esta práctica porque la pantalla metálica puede interferir con la transmisión del equipo, provocando caídas de conexión entre el Sensor y el Gateway. Trate de mantener los sensores y las puertas de enlace alejados de las piezas o superficies metálicas.

### **5 - ¿Qué hacer cuando el sensor está en estado amarillo?**

**Respuesta:** Este estado indica problemas con la distancia / obstáculos entre el sensor y la puerta de enlace (revise las preguntas 1, 2, 3 y 4), problemas de batería baja / baja / sin batería o una posible falta de conexión a Internet (si todos los sensores están en estado amarillo).

### **6 - ¿Qué hacer cuando el sensor está en estado rojo?**

**Respuesta:** Este estado está conectado (en línea) y está en un estado de alarma.

### **7 - ¿Qué hacer cuando el sensor está en estado gris?**

**Respuesta:** Este estado aparece solo cuando se agregó recientemente un sensor al portal de Galileo y aún no ha habido tiempo suficiente para sincronizar con la puerta de enlace / conexión a Internet o la puerta de enlace aún no se ha liberado en la red / cortafuegos del cliente.

# **8 - ¿Qué tipos de alarmas están configuradas por defecto?**

**Respuesta:** Las alarmas de temperatura mínima / máxima para refrigeradores, batería e inactividad (pérdida de conexión) están configuradas por defecto.

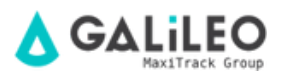

# **9 - ¿Qué hacer cuando el sensor tiene sus registros / alarmas bloqueados? Respuestas:**

A - Retire la batería original del sensor.

B - Espere unos 5 minutos, coloque otra en su lugar incluso si se usa e inserte la batería en la polaridad correcta de acuerdo con la Pg 4 del manual de instrucciones.

C - Coloque el sensor lo más cerca posible de la puerta de enlace (enrutador negro), deje las antenas del sensor / puerta de enlace rectas y verticales y deje el equipo alejado de estructuras metálicas, pantallas, etc.

D - Acceda al portal de Galileo al menos 1 o 2 veces cada hora, para verificar el estado.

E - Una vez en línea, vuelva a colocar el sensor en su lugar de uso.

# **10 - ¿Cómo garantizar que el sistema i-DL Ethernet WEB registre y active alarmas de forma segura en caso de calentamiento o apagado de los refrigeradores?**

**Respuesta:** Para que todo el sistema funcione sin problemas en términos de la parte física (dentro de las instalaciones del cliente), es OBLIGATORIO que se realicen controles generales y periódicos. Para que todo funcione bien, su equipo de Mantenimiento debe verificar que los sensores y Gateways estén conectados y alimentados, que tengan baterías y que todo sea normal y ONLINE. También es OBLIGATORIO que el cliente realice pruebas de alarma reales (simulaciones) cada 5 días en cada sensor de forma individual. Esto asegura que, si hay algún problema local, se percibe y se remedia de manera preventiva.

# **11 - ¿Qué contacto para abrir llamadas de soporte / ingeniería?**

**Respuesta:** Para abrir convocatorias entre otras solicitudes, utilice el correo electrónico: eng@maxitrack.com.br

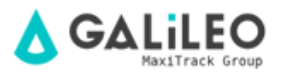

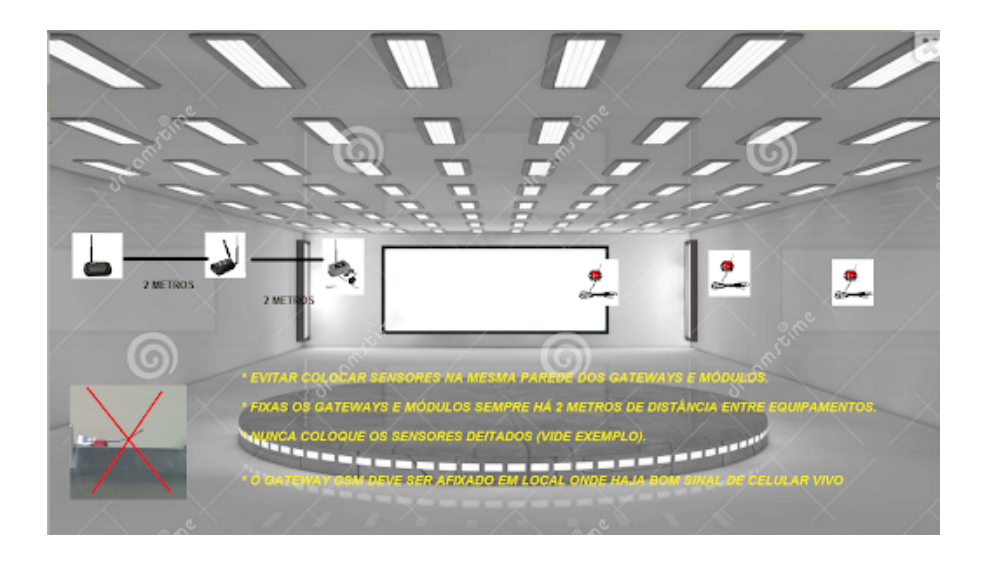

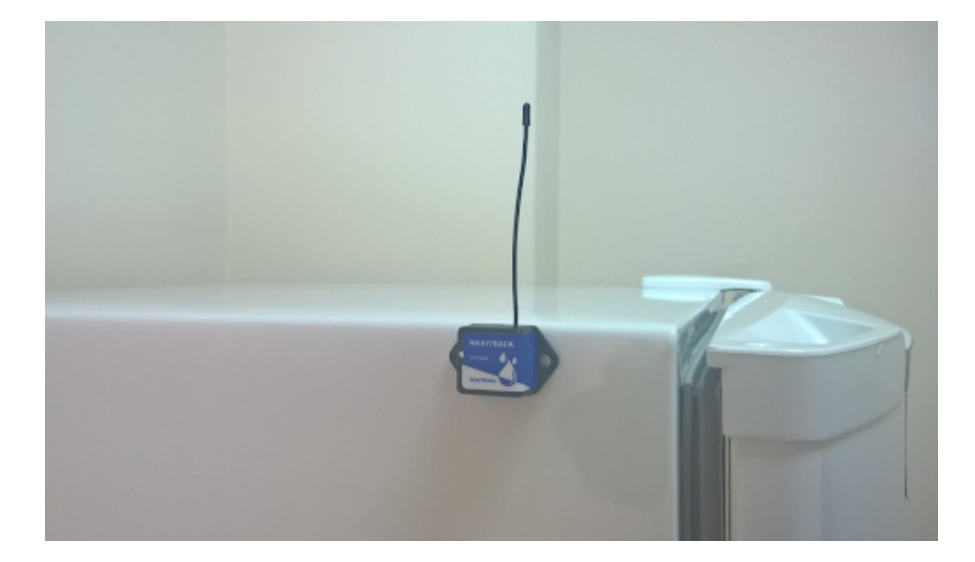

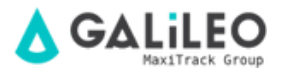

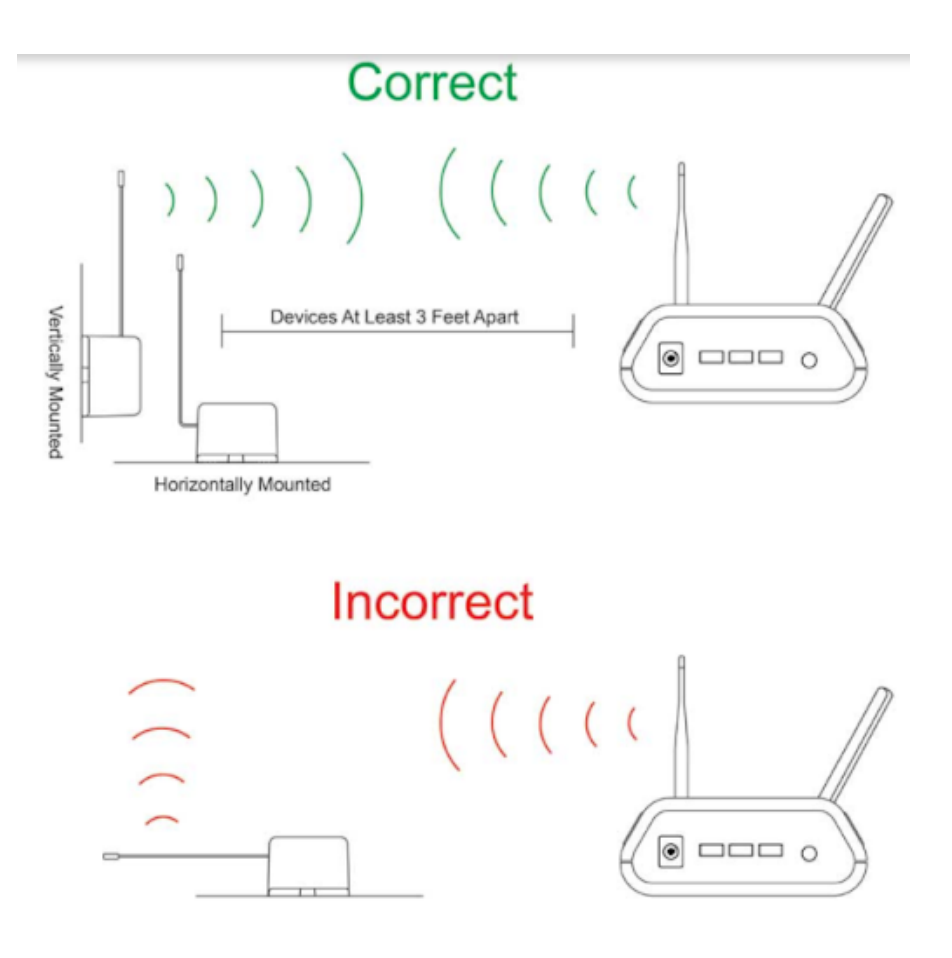

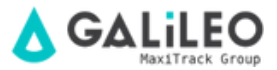

# INFORMACIÓN TÉCNICA COMPLEMENTARIA

**Maxitrack** se compromete a entregar el sistema listo para el acceso a través de Internet o red interna (Ethernet).

La parte del acceso remoto a través de Internet, así como las páginas de alojamiento o las liberaciones de acceso externo al Servidor deben ser posibles y configuradas por el proveedor de servicios de TI local.

**Maxitrack** pone a disposición del mercado equipos que registran datos de medición y activan alarmas de temperatura, humedad relativa y otras cantidades y señala que no es responsable de ninguna pérdida de productos o equipos locales. Los registradores de datos y sensores proporcionados por Maxitrack no control de la carga de frío / calor de su equipo, simplemente controle la temperatura y la humedad.

**Maxitrack** no se hace responsable de cualquier posible problema de interferencia local, con respecto a los sistemas de Radiofrecuencia, recomendamos que nuestros Transmisores Inalámbricos estén debidamente protegidos contra el polvo, el agua o las altas temperaturas, así como de un entorno hostil.

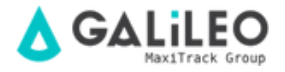

# REQUISITOS DEL SISTEMA

### **Requisito mínimo: i-DL Express-Pro ™ (nube):**

- Navegador IE, Firefox o Google Chrome: no se utilizará la red o el servidor del cliente.
- Potencia de los módulos de adquisición / puerta de enlace Ethernet i-DL
- Energía: 100 ~ 240 Vac Se recomienda alimentar estos módulos en UPS de baja capacidad.
- Activación de alarmas por correo electrónico / SMS
- Para que el sistema i-DL Ethernet se comunique en una red y active las alarmas, es necesario que todo el sistema esté conectado y con la presencia de una señal de Internet.

# **Parte física:**

Para la instalación de los Módulos Gateway, es necesario tener una salida y un punto de red disponible y configurado.

Manual Versão 09/09/2016 - Por motivos de aprimoramento tecnológico, este manual poderá sofrer alterações sem prévio aviso.

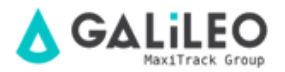

# A CERCA DE LA GARANTÍA

**Maxitrack** es responsable de cualquier defecto de fabricación en sus productos o instrumentos, por un período de 6 a 12 meses a partir de la fecha de compra / emisión del NF.

Si es necesario, solicite el reemplazo o la reparación del establecimiento comercial donde se compró el producto. La garantía solo será válida previa presentación de la factura de compra.

En caso de que sea necesario enviar el equipo a nuestro Laboratorio para posibles comprobaciones, el envío y devolución es responsabilidad exclusiva del cliente.

Esta garantía no cubre ningún daño causado por el cliente, pérdida de datos de temperatura o cualquier otro daño relacionado con el software o equipo local.

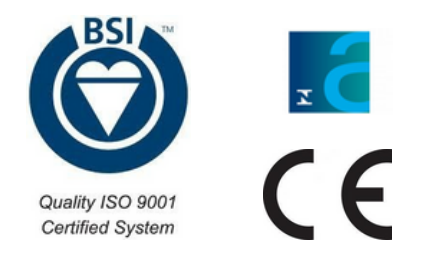

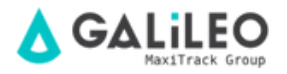